**Συγχαρητήρια, εσείς και το iMac σας είσαστε φτιαγμένοι ο ένας για τον άλλο.**

## **Καλώς ορίσατε στο iMac σας.**

**www.apple.com/gr/imac**

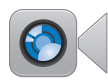

#### **Ενσωματωμένη κάμερα HD FaceTime**

Πραγματοποιήστε βιντεοκλήσεις στα πιο πρόσφατα iPad, iPhone, iPod touch ή Mac.

**facetime Κέντρο Βοήθειας**

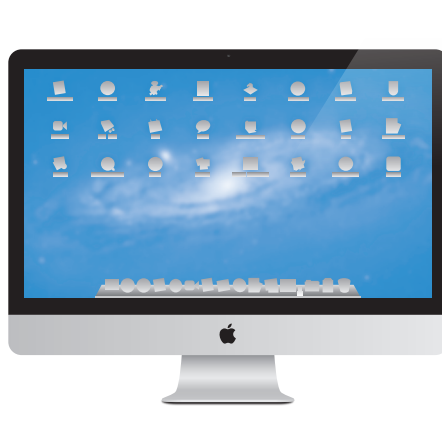

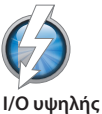

**ταχύτητας Thunderbolt**

Συνδέστε συσκευές και οθόνες υψηλής απόδοσης.

**Κέντρο Βοήθειας Q** (thunderbolt)

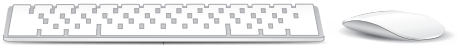

#### **Χειρονομίες Magic Mouse**

Χρησιμοποιήστε χειρονομίες όπως αυτές για τον έλεγχο του Mac σας.

**Κέντρο Βοήθειας χειρονομίες**

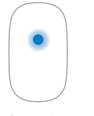

Κλικ με ένα κουμπί

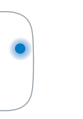

κουμπιά

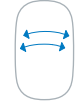

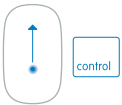

Κύλιση Σάρωση με δύο δάχτυλα Κλικ με δύο ζουμ οθόνης

#### **OS X Lion www.apple.com/gr/macosx**

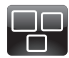

#### **Mission Control** Μια συνοπτική προβολή όσον εκτελούνται στο Mac σας. **Κέντρο Βοήθειας**

 $\overline{a}$ **mission control**

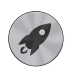

**Launchpad** Άμεση πρόσβαση σε όλες τις εφαρμογές σας,

από ένα σημείο. **Κέντρο Βοήθειας**  $\overline{O}$ 

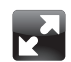

#### **Πλήρης οθόνη**

Εμφανίστε τις εφαρμογές σε πλήρη οθόνη, με ένα μόνο κλικ.

**Κέντρο Βοήθειας**

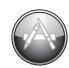

**launchpad πλήρης οθόνη mac app store Mac App Store** Ο καλύτερος τρόπος για να ανακαλύπτετε και να κατεβάζετε εφαρμογές Mac. **Κέντρο Βοήθειας**

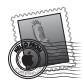

**Mail** Ομαδοποιήστε τα μηνύματά σας ανά συνομιλία.

**Κέντρο Βοήθειας mail**

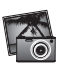

**iPhoto** Οργανώστε, επεξεργαστείτε και μοιραστείτε τις φωτογραφίες σας. **Βοήθεια iPhoto**

**φωτογραφίες**

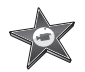

**iMovie** Σπάστε τα ταμεία με τα οικιακά βίντεό σας.

**Βοήθεια iMovie ταινία**

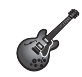

**GarageBand** Δημιουργήστε εύκολα καταπληκτικά τραγούδια.

**Βοήθεια GarageBand εγγραφή**

## **Περιεχόμενα**

## **Κεφάλαιο 1: [Λάβετε θέσεις, έτοιμοι, πάμε](#page-6-0)**

- [Περιεχόμενα](#page-8-0) συσκευασίας
- [Εγκατάσταση](#page-9-0) του iMac
- Το iMac σας σε κατάσταση ύπνου ή [απενεργοποίηση](#page-15-0)

## **Κεφάλαιο 2: [Η ζωή σας με το iMac](#page-18-0)**

- Βασικές [δυνατότητες](#page-19-0) του iMac
- [Θύρες](#page-21-0) στο iMac
- Άλλα [εξαρτήματα](#page-23-0) του iMac
- Δυνατότητες του ασύρματου [πληκτρολογίου](#page-25-0) και του Magic Mouse της Apple
- Χρήση του ασύρματου [πληκτρολογίου](#page-27-0) της Apple
- [Χρήση](#page-29-0) Apple Magic Mouse
- Χρήση του [τηλεχειριστηρίου](#page-31-0) της Apple
- Λήψη [απαντήσεων](#page-33-0)

## **Κεφάλαιο 3: [Ενισχύστε τη μνήμη σας](#page-38-0)**

- [Εγκατάσταση](#page-40-0) μνήμης
- [Φροντίζοντας](#page-45-0) το iMac να αναγνωρίσει τη νέα μνήμη

## **Κεφάλαιο 4: [Πρόβλημα, βρείτε τη λύση](#page-46-0)**

- [Πρόληψη](#page-48-0)
- [Προβλήματα](#page-48-0) που σας εμποδίζουν στη χρήση του iMac
- Επισκευή, επαναφορά ή [επανεγκατάσταση](#page-52-0) του λογισμικού Mac OS X
- Έλεγχος για [πρόβλημα](#page-58-0) υλισμικού
- [Αντικατάσταση](#page-59-0) μπαταριών
- [Προβλήματα](#page-62-0) με τη σύνδεση στο Διαδίκτυο
- [Προβλήματα](#page-65-0) με την ασύρματη επικοινωνία
- Διατήρηση του λογισμικού σας [ενημερωμένου](#page-66-0)
- Μάθετε [περισσότερα,](#page-67-0) σέρβις και υποστήριξη
- [Εντοπισμός](#page-69-0) σειριακού αριθμού προϊόντος

## **Κεφάλαιο 5: [Τελευταία, αλλά εξίσου σημαντικά](#page-70-0)**

- Σημαντικές [πληροφορίες](#page-71-0) για την ασφάλεια
- [Πληροφορίες](#page-74-0) λέιζερ για ποντίκι Τάξης 1
- Σημαντικές [πληροφορίες](#page-75-0) για το χειρισμό
- [Καθαρισμός](#page-77-0) του iMac
- [Κατανόηση](#page-78-0) της εργονομίας
- Η Apple και το [περιβάλλον](#page-80-0)

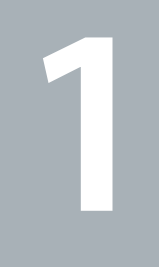

## <span id="page-6-0"></span>**Λάβετε θέσεις, έτοιμοι, πάμε**

**www.apple.com/gr/imac**

**Κέντρο Βοήθειας Βοηθός μετεγκατάστασης**

Το iMac έχει σχεδιαστεί ώστε να μπορέσετε να το εγκαταστήσετε γρήγορα και να αρχίσετε να το χρησιμοποιείτε αμέσως. Αν δεν έχετε χρησιμοποιήσει ποτέ ξανά ένα iMac ή συναντάτε υπολογιστή Mac για πρώτη φορά, διαβάστε αυτό το κεφάλαιο για να διευκολυνθείτε στο ξεκίνημα.

*Σημαντικό:*  Πριν συνδέσετε το iMac σε ηλεκτρική πρίζα, διαβάστε όλες τις οδηγίες διαμόρφωσης και τις πληροφορίες για την ασφάλεια αρχίζοντας από τη [σελίδα 72](#page-71-1).

Αν είστε πεπειραμένος χρήστης, ενδέχεται να γνωρίζετε ήδη αρκετά για να ξεκινήσετε. Φροντίστε να εξετάσετε τις πληροφορίες στο [Κεφάλαιο 2,](#page-18-1) «Η ζωή σας με το iMac» στη [σελίδα 19,](#page-18-1) για να ανακαλύψετε τις νέες δυνατότητες του iMac.

Μπορείτε να βρείτε πολλές απαντήσεις ερωτήσεων στο Κέντρο βοήθειας του iMac. Για πληροφορίες σχετικά με το Κέντρο Βοήθειας, βλ. «Λήψη [απαντήσεων»](#page-33-1) στη [σελίδα 34](#page-33-1).

Αφαιρέστε τη μεμβράνη προστασίας που περιβάλλει iMac πριν από την εγκατάσταση του.

## <span id="page-8-0"></span>Περιεχόμενα συσκευασίας

Το iMac συνοδεύεται από ένα ασύρματο πληκτρολόγιο της Apple, ένα ασύρματο Apple Magic Mouse και ένα καλώδιο τροφοδοσίας AC. Αν έχετε παραγγείλει τηλεχειριστήριο της Apple, αυτό περιλαμβάνεται στο κουτί.

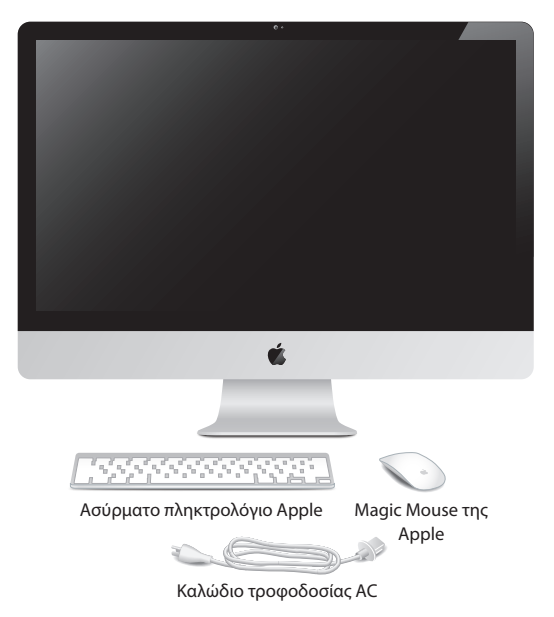

## <span id="page-9-0"></span>Εγκατάσταση του iMac

Ακολουθήστε αυτά τα βήματα για την εγκατάσταση του iMac. Περιμένετε έως το Βήμα 4 για να ενεργοποιήσετε το iMac.

**Βήμα 1: Περάστε το καλώδιο τροφοδοσίας διαμέσου της οπής στη βάση, συνδέστε το στη θύρα τροφοδοσίας στο πίσω μέρος του iMac και μετά συνδέστε το καλώδιο στην ηλεκτρική πρίζα.**

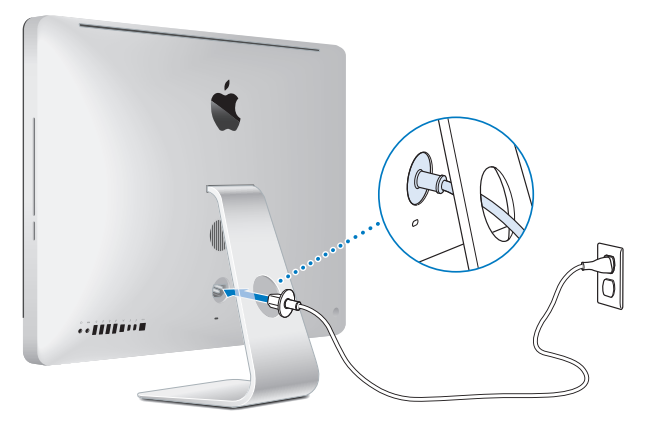

**Βήμα 2: Για να αποκτήσετε πρόσβαση στο Διαδίκτυο ή σε ένα δίκτυο, συνδέστε το ένα άκρο του καλωδίου Ethernet στη θύρα Ethernet του iMac. Συνδέστε το άλλο άκρο σε μόντεμ καλωδίου, μόντεμ DSL ή δίκτυο.**

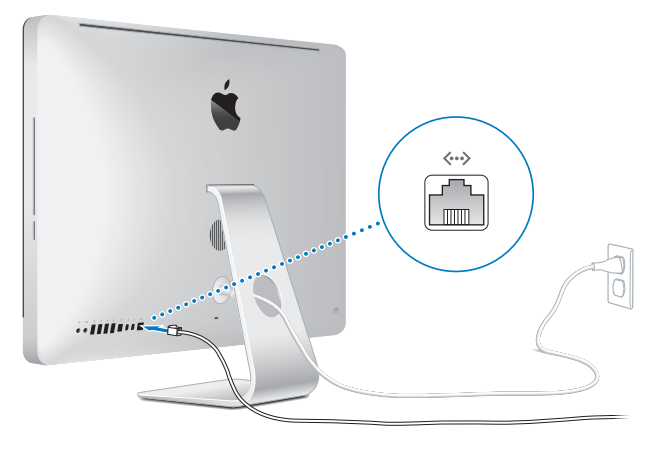

Το iMac συνοδεύεται από τεχνολογία Wi-Fi 802.11n για ασύρματη δικτύωση. Για πληροφορίες σχετικά με τη διαμόρφωση μιας ασύρματης σύνδεσης, επιλέξτε Βοήθεια από τη γραμμή μενού και διενεργήστε αναζήτηση για «wi-fi».

Για να χρησιμοποιήσετε σύνδεση μέσω τηλεφώνου, απαιτείται εξωτερικό μόντεμ USB. Συνδέστε το μόντεμ σε μια θύρα USB του iMac, και μετά χρησιμοποιήστε ένα τηλεφωνικό καλώδιο για να συνδέσετε το μόντεμ σε μια υποδοχή τηλεφώνου.

#### **Βήμα 3: Ενεργοποιήστε το ασύρματο πληκτρολόγιο και το ποντίκι.**

Πατήστε το κουμπί λειτουργίας στη δεξιά πλευρά του ασύρματου πληκτρολογίου της Apple και σύρετε το διακόπτη στο κάτω μέρος του Apple Magic Mouse για να ενεργοποιήσετε και τα δύο.

Το ασύρματο πληκτρολόγιο και το ποντίκι συνοδεύονται από εγκατεστημένες μπαταρίες AA, και είναι ήδη ζευγοποιημένα με το iMac. Η ζευγοποίηση επιτρέπει την ασύρματη επικοινωνία τους με το iMac.

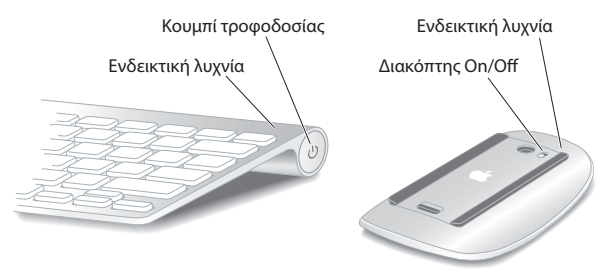

Όταν ενεργοποιήσετε το πληκτρολόγιο ή το ποντίκι για πρώτη φορά, η ενδεικτική λυχνία ανάβει σταθερά για 5 δευτερόλεπτα, υποδεικνύοντας ότι οι μπαταρίες είναι εντάξει. Αν το πληκτρολόγιο ή το ποντίκι δεν ενεργοποιούνται, βεβαιωθείτε ότι οι μπαταρίες έχουν τοποθετηθεί κατάλληλα (ανατρέξτε στη [«Αντικατάσταση](#page-59-1) [μπαταριών»](#page-59-1) στη σελίδα 60).

Η ενδεικτική λυχνία αναβοσβήνει έως ότου ενεργοποιήσετε το iMac και αποκατασταθεί η σύνδεση.

*Σημείωση:*  Αν αγοράσατε ένα πληκτρολόγιο USB ή ένα ποντίκι USB, συνδέστε το καλώδιο σε μια θύρα USB ( $\dot{\Psi}$ ) στο πίσω μέρος του iMac.

#### **Βήμα 4: Πατήστε το κουμπί λειτουργίας (**®**) στο πίσω μέρος για να ενεργοποιήσετε το iMac.**

Ακούτε έναν τόνο, κατά την ενεργοποίηση του iMac. Κάντε κλικ στο ποντίκι για να αποκατασταθεί η σύνδεση με το iMac.

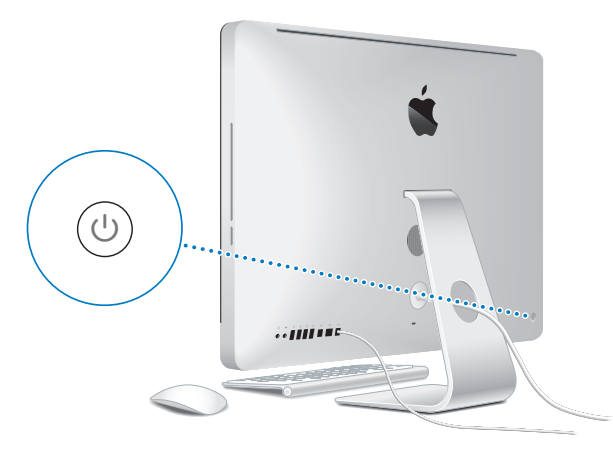

*Σημαντικό:*  Αν το πληκτρολόγιο και το ποντίκι σας δεν έχουν ζευγοποιηθεί με το iMac, ακολουθήστε τις οδηγίες στην οθόνη για να τα ζευγοποιήσετε. Μπορεί να απαιτηθεί να κάνετε ένα κλικ στο ποντίκι για να αποκατασταθεί η σύνδεση. Για περισσότερες πληροφορίες σχετικά με τη ζευγοποίηση, ανατρέξτε στη [«Ζευγοποίηση](#page-28-0) του ασύρματου [πληκτρολογίου](#page-28-0) της Apple με το iMac» στη σελίδα 29.

#### **Βήμα 5: Ρύθμιση παραμέτρων του iMac.**

Την πρώτη φορά που θα ενεργοποιήσετε το iMac, ξεκινά και ο Βοηθός εγκατάστασης. Ο Βοηθός διαμόρφωσης σας διευκολύνει στον καθορισμό του δικτύου Wi-Fi, στη διαμόρφωση ενός λογαριασμού χρήστη και στη μεταφορά πληροφοριών από ένα άλλο Mac ή PC. Μπορείτε επίσης να μεταφέρετε πληροφορίες από εφεδρικό αντίγραφο Time Machine ή άλλο δίσκο.

Αν διενεργείτε μετεγκατάσταση από ένα άλλο Mac ίσως χρειαστεί να ενημερώσετε το λογισμικό στην περίπτωση που το άλλο Mac δεν διαθέτει εγκατεστημένο το Mac OS X έκδοση 10.5.3 ή μεταγενέστερη. Για να διενεργήσετε μετεγκατάσταση από ένα PC, κατεβάστε το Βοηθό μετεγκατάστασης από τη διεύθυνση www.apple.com/migrate-to-mac και εγκαταστήστε τον στο PC από το οποίο θέλετε να κάνετε μετεγκατάσταση.

Αφού ξεκινήσετε το Βοηθό διαμόρφωσης στο iMac, μπορείτε να αφήσετε τη διαδικασία στη μέση, χωρίς να την τερματίσετε, να μεταφερθείτε στον άλλον υπολογιστή αν χρειάζεται να ενημερώσετε το λογισμικό του και μετά να επιστρέψετε στο iMac για να ολοκληρώσετε τη διαμόρφωση.

*Σημείωση:*  Αν δεν χρησιμοποιήσετε το Βοηθό διαμόρφωσης για να μεταφέρετε πληροφορίες κατά την εκκίνηση του iMac για πρώτη φορά, μπορείτε να το κάνετε αργότερα με το Βοηθό μετεγκατάστασης. Ανοίξτε το Βοηθό μετεγκατάστασης στο φάκελο «Βοηθήματα» στο Launchpad. Για βοήθεια χρησιμοποιώντας το Βοηθό μετεγκατάστασης, ανοίξτε το Κέντρο Βοήθειας και διενεργήστε αναζήτηση για «Βοηθός μετεγκατάστασης».

#### **Για διαμόρφωση του iMac σας:**

- **1** Στο Βοηθό διαμόρφωσης, ακολουθήστε τις οδηγίες στην οθόνη μέχρι να φτάσετε στην οθόνη «Μεταφορά πληροφοριών σε αυτό το Mac».
- **2** Διενεργήστε βασική διαμόρφωση, διαμόρφωση με μετεγκατάσταση ή μεταφορά πληροφοριών από εφεδρικό αντίγραφο Time Machine ή άλλο δίσκο:
	- Â *Για να διεξάγετε βασική διαμόρφωση,* επιλέξτε «Να μη γίνει μεταφορά τώρα» και κάντε κλικ στη «Συνέχεια». Ακολουθήστε τις υπόλοιπες προτροπές για να επιλέξετε το ενσύρματο ή ασύρματο δίκτυό σας, να διαμορφώσετε λογαριασμό και να εξέλθετε από το Βοηθό διαμόρφωσης.
	- Â Γ*ια να διενεργήσετε διαμόρφωση με μετεγκατάσταση,* επιλέξτε «Από άλλο Mac ή PC» και κάντε κλικ στη «Συνέχεια». Ακολουθήστε τις οδηγίες στην οθόνη για να επιλέξετε το Mac ή PC από το οποίο θέλετε να διενεργήσετε τη μετεγκατάσταση. Το Mac ή PC σας πρέπει να βρίσκεται στο ίδιο ενσύρματο ή ασύρματο δίκτυο. Ακολουθήστε τις οδηγίες στην οθόνη για μετεγκατάσταση.
	- Â *Για να μεταφέρετε πληροφορίες από εφεδρικό αντίγραφο Time Machine ή άλλο δίσκο*, επιλέξτε «Από εφεδρικό αντίγραφο Time Machine ή άλλο δίσκο» και κάντε κλικ στη «Συνέχεια». Επιλέξτε το εφεδρικό αντίγραφο ή άλλο δίσκο από το οποίο θέλετε να διενεργήσετε τη μετεγκατάσταση. Ακολουθήστε τις οδηγίες στην οθόνη.

Αν δεν έχετε την πρόθεση να κρατήσετε ή να χρησιμοποιήσετε το παλαιό υπολογιστή, συνιστάται η κατάργηση της εξουσιοδότησής του για την αναπαραγωγή μουσικής, βίντεο ή ηχοβιβλίων που έχετε αγοράσει από το iTunes Store. Η κατάργηση της εξουσιοδότησης ενός υπολογιστή εμποδίζει την αναπαραγωγή οποιωνδήποτε τραγουδιών, βίντεο ή ηχοβιβλίων έχετε αγοράσει από κάποιον τρίτο και αποδεσμεύει μια άλλη εξουσιοδότηση για χρήση. Για πληροφορίες σχετικά με την κατάργηση εξουσιοδότησης, επιλέξτε Βοήθεια iTunes από το μενού Βοήθεια στο iTunes.

#### <span id="page-15-0"></span>**Βήμα 6: Εξατομικεύστε το γραφείο εργασίας σας και καθορίστε τις προτιμήσεις σας.**

Μπορείτε εύκολα να κάνετε το γραφείο εργασίας να δείχνει όπως εσείς θέλετε από τις Προτιμήσεις συστήματος, το κέντρο ελέγχου για τις περισσότερες ρυθμίσεις στο iMac. Από τη γραμμή μενού, επιλέξτε Apple ( $\hat{\bullet}$ ) > Προτιμήσεις συστήματος ή κάντε κλικ στο εικονίδιο «Προτιμήσεις συστήματος» στο Dock.

*Σημαντικό:*  Μπορείτε να ορίσετε μια επιλογή για την επαναφορά του συνθηματικού στις προτιμήσεις για τους Χρήστες & Ομάδες, σε περίπτωση που ξεχάσετε το συνθηματικό σας για είσοδο. Για βοήθεια με τις Προτιμήσεις συστήματος, ανοίξτε το Κέντρο βοήθειας και διενεργήστε αναζήτηση για «προτιμήσεις συστήματος» ή για τη συγκεκριμένη προτίμηση για την οποία θέλετε βοήθεια.

## Το iMac σας σε κατάσταση ύπνου ή απενεργοποίηση

Όταν τελειώσετε την εργασία σας με το iMac, μπορείτε να το θέσετε σε κατάσταση ύπνου ή να το απενεργοποιήσετε.

#### Το iMac σε κατάσταση ύπνου

Αν πρόκειται να μην χρησιμοποιήσετε το iMac για λιγότερο από μερικές ημέρες, θέστε το σε κατάσταση ύπνου. Όταν το iMac είναι σε κατάσταση ύπνου, η οθόνη του είναι σκοτεινή. Μπορείτε να επαναφέρετε γρήγορα το iMac και να παρακάμψετε τη διαδικασία εκκίνησης.

#### **Για να θέσετε το iMac σε κατάσταση ύπνου, εκτελέστε ένα από τα εξής:**

- $\bullet$  Από τη γραμμή μενού, επιλέξτε Apple ( $\bullet$ ) > Ύπνος.
- Πατήστε το κουμπί λειτουργίας ((<sup>ι</sup>)) στο πίσω μέρος του iMac.
- Επιλέξτε Apple ( $\hat{\bullet}$ ) > Προτιμήσεις συστήματος, κάντε κλικ στην «Εξοικονόμηση ενέργειας» και καθορίστε χρονόμετρο αδράνειας.
- Πατήστε παρατεταμένα το κουμπί αναπαραγωγής/παύσης ( $\blacktriangleright$ ιι) πάνω στο προαιρετικό τηλεχειριστήριο της Apple για 3 δευτερόλεπτα.

#### **Για να αφυπνίσετε το iMac από την κατάσταση ύπνου, εκτελέστε ένα από τα εξής:**

- Πατήστε οποιοδήποτε πλήκτρο στο πληκτρολόγιο.
- Â Κάντε κλικ στο ποντίκι.
- Πατήστε το κουμπί λειτουργίας ( $\bigcup$ ) στο πίσω μέρος του iMac.
- Πατήστε οποιοδήποτε κουμπί στο προαιρετικό τηλεχειριστήριο της Apple.

Όταν το iMac αφυπνίζει από την κατάσταση ύπνου, οι εφαρμογές, τα έγγραφά σας και οι ρυθμίσεις του υπολογιστή παραμένουν ακριβώς όπως τα αφήσατε.

### Απενεργοποίηση του iMac

Αν δεν πρόκειται να χρησιμοποιήσετε το iMac για περισσότερες από μερικές ημέρες, απενεργοποιήστε το. Επιλέξτε Apple ( $\hat{\boldsymbol{s}}$ ) > Απενεργοποίηση. Για να ενεργοποιήσετε το iMac ξανά, πατήστε το κουμπί λειτουργίας ((<sup>1</sup>)).

*ΕΙΔΟΠΟΙΗΣΗ:*  Απενεργοποιήστε το iMac πριν το μετακινήσετε. Αν μετακινήσετε το iMac ενώ περιστρέφεται ο σκληρός δίσκος ενδέχεται να προκληθεί ζημία στο σκληρό δίσκο, προκαλώντας απώλεια δεδομένων ή αδυναμία εκκίνησης από σκληρό δίσκο.

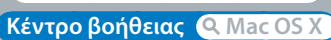

**www.apple.com/gr/macosx**

# <span id="page-18-1"></span><span id="page-18-0"></span>**Η ζωή σας με το iMac**

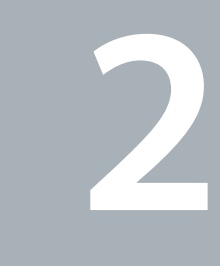

## <span id="page-19-0"></span>**Βασικές δυνατότητες του iMac**

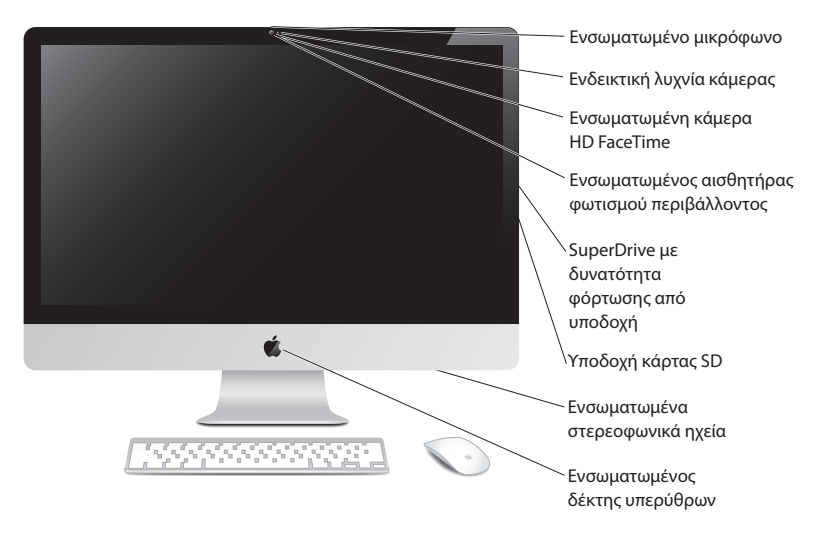

#### **Ενσωματωμένο μικρόφωνο**

Καταγράψτε ήχους με το iMac ή συνομιλήστε με φίλους ζωντανά μέσω Διαδικτύου, χρησιμοποιώντας τη συμπεριλαμβανόμενη εφαρμογή iChat.

#### **Ενσωματωμένη κάμερα FaceTime HD και ενδεικτική λυχνία κάμερας**

Χρησιμοποιήστε την εφαρμογή FaceTime για να πραγματοποιείτε βιντεοκλήσεις σε άλλους χρήστες FaceTime (σε οποιοδήποτε iPhone 4, iPad 2, καινούργιο iPod touch ή Mac με FaceTime), να τραβάτε φωτογραφίες με το Photo Booth ή να καταγράφετε βίντεο με το iMovie. Η ενδεικτική λυχνία ανάβει όταν η κάμερα HD FaceTime βρίσκεται σε λειτουργία.

#### **Ενσωματωμένος αισθητήρας φωτισμού περιβάλλοντος**

Προσαρμόζει αυτόματα τη φωτεινότητα της οθόνης σας, βάσει του φωτισμού περιβάλλοντος.

#### **SuperDrive με υποδοχή φόρτωσης**

Το SuperDrive με υποδοχή φόρτωσης μπορεί να διαβάζει και να γράφει σε CD και δίσκους DVD τυπικού μεγέθους.

#### **Υποδοχή κάρτας SD**

Μεταφέρετε με ευκολία φωτογραφίες, βίντεο και δεδομένα από και προς το iMac με μία κάρτα SD.

#### **Ενσωματωμένα στερεοφωνικά ηχεία**

Ακούστε μουσική, ταινίες, παιχνίδια και άλλα αρχεία πολυμέσων.

#### **Ενσωματωμένος δέκτης υπερύθρων (IR)**

Χρησιμοποιήστε ένα τηλεχειριστήριο της Apple (διατίθεται χωριστά) με το δέκτη IR για να ελέγχετε το Keynote στο iMac από απόσταση έως 9,1 μέτρα (30 πόδια).

## <span id="page-21-0"></span>**Θύρες στο iMac**

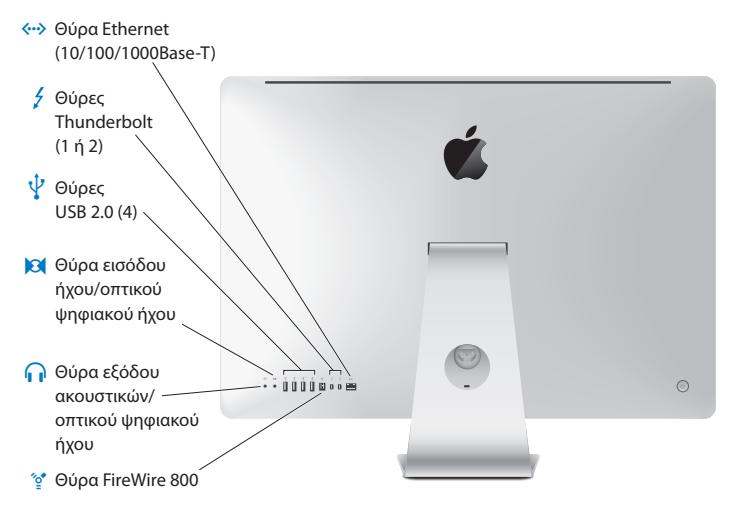

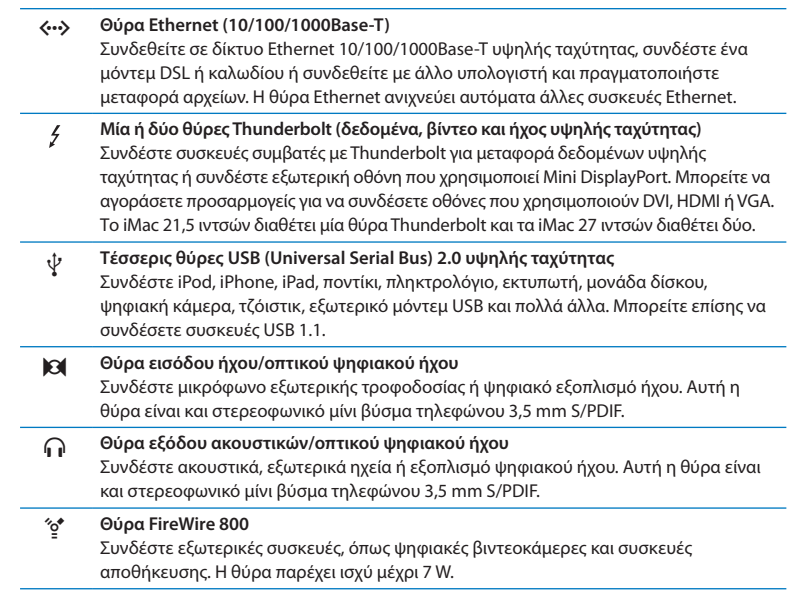

## <span id="page-23-0"></span>**Άλλα εξαρτήματα του iMac**

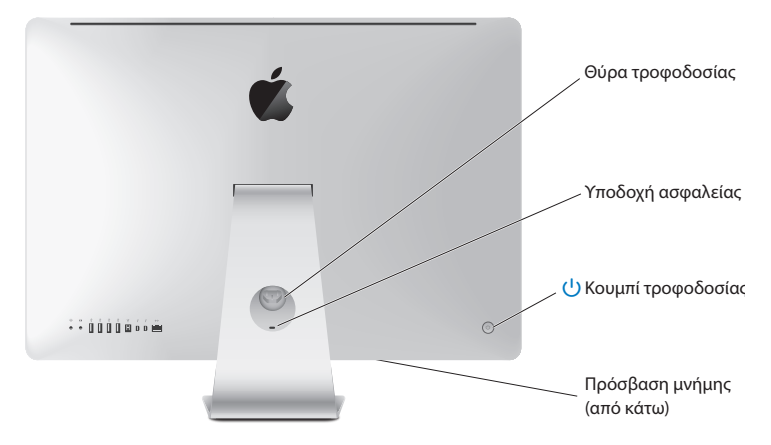

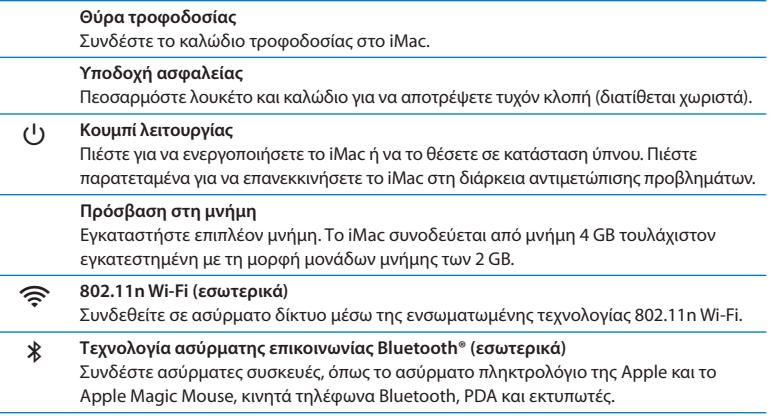

## <span id="page-25-0"></span>**Δυνατότητες του ασύρματου πληκτρολογίου και του Magic Mouse της Apple**

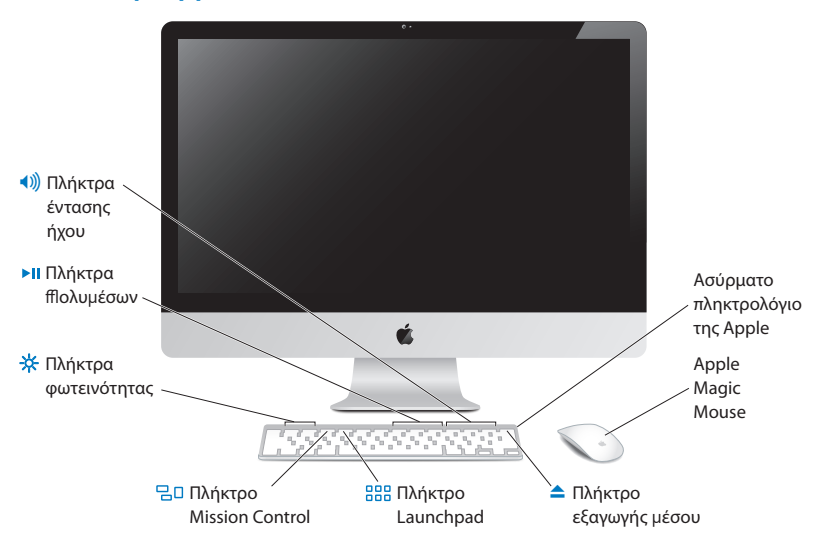

#### **Apple Magic Mouse**

Διαθέτει συσκευή παρακολούθησης λέιζερ, ασύρματη τεχνολογία Bluetooth και άνω κέλυφος χωρίς ραφή που χρησιμοποιεί τεχνολογία πολλαπλής αφής για την υποστήριξη πολλών κουμπιών, κύλισης 360˚, ζουμ οθόνης και ελέγχου του iMac με πέρασμα του δακτύλου. Χρησιμοποιήστε τις Προτιμήσεις ποντικιού, για να ρυθμίσετε την ιχνηλάτηση, τα κλικ και την ταχύτητα κύλισης, ή για να προσθέσετε υποστήριξη (ανατρέξτε στη [σελίδα 31\)](#page-30-0).

#### **Ασύρματο πληκτρολόγιο της Apple**

Συνδυάζει ασύρματη ελευθερία με πλήκτρα ενσωματωμένων λειτουργιών που συνεργάζονται με τις εφαρμογές σας.

- C **Πλήκτρο εξαγωγής μέσου** Πιέστε παρατεταμένα αυτό το πλήκτρο για εξαγωγή ενός δίσκου. Μπορείτε επίσης να εκτελέσετε εξαγωγή ενός δίσκου αν σύρετε το εικονίδιό του από το γραφείο εργασίας στον Κάδο.
- **Πλήκτρα φωτεινότητας (F1, F2)** -6-Αυξήστε ( $\gg$ ) ή μειώστε ( $\gg$ ) τη φωτεινότητα της οθόνης.
- **Πλήκτρο Mission Control (F3)**  $70$ Ανοίξτε το Mission Control για μια περιεκτική προβολή των προγραμμάτων που εκτελούνται στο iMac, συμπεριλαμβανομένου του Dashboard, όλων των χώρων και όλων των ανοιχτών παραθύρων.
- 888 **Πλήκτρο Launchpad (F4)** Ανοίξτε το Launchpad για να δείτε άμεσα όλες τις εφαρμογές στο iMac. Κάντε κλικ σε μια εφαρμογή για να την ανοίξετε.
- ' **Πλήκτρα πολυμέσων(F7, F8, F9)** Εκτελέστε νρήνορη κίνηση προς τα πίσω (<), αναπαραγωγή ή παύση (► ΙΙ) ή γρήνορη κίνηση προς τα μπροστά (▶▶) ενός τρανουδιού, ταινίας ή παρουσίασης.
- **Πλήκτρα έντασης ήχου (F10, F11, F12)** Πραγματοποιήστε σίγαση (—), μείωση (–) ή αύξηση (-) της έντασης του ήχου που εξάγεται από τη θύρα των ηχείων ή των ακουστικών του iMac.

## <span id="page-27-0"></span>Χρήση του ασύρματου πληκτρολογίου της Apple

Το ασύρματο πληκτρολόγιο της Apple, το οποίο συνοδεύεται από δύο εγκατεστημένες μπαταρίες AA, έχει ζευγοποιηθεί ήδη με το iMac. Ζευγοποίηση σημαίνει ότι το πληκτρολόγιο και το iMac συνδέονται ασύρματα και μπορούν να επικοινωνούν ασύρματα μεταξύ τους.

## Πληροφορίες για την ενδεικτική λυχνία

Το LED πάνω στο ασύρματο πληκτρολόγιο της Apple λειτουργεί ως ενδεικτική λυχνία μπαταρίας και κατάστασης. Όταν ενεργοποιήσετε το πληκτρολόγιο για πρώτη φορά, η ενδεικτική λυχνία ανάβει σταθερά για 5 δευτερόλεπτα, υποδεικνύοντας ότι οι μπαταρίες είναι εντάξει και μετά σβήνει. Αν πιέσετε το κουμπί λειτουργίας ( $\bigcup$ ) στο ασύρματο πληκτρολόγιο και η ενδεικτική λυχνία δεν ανάψει, ενδέχεται να απαιτείται αντικατάσταση των μπαταριών. Βλ. [«Αντικατάσταση](#page-59-1) μπαταριών» στη σελίδα 60.

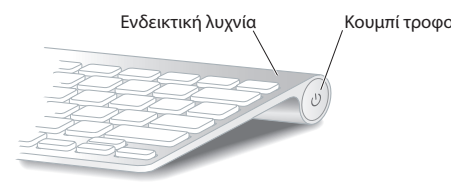

## <span id="page-28-0"></span>Ζευγοποίηση του ασύρματου πληκτρολογίου της Apple με το iMac

Αν το ασύρματο πληκτρολόγιο της Apple δεν είναι ζευγοποιημένο με το iMac, η ενδεικτική λυχνία αρχίζει να αναβοσβήνει, υποδεικνύοντας ότι το πληκτρολόγιο βρίσκεται σε λειτουργία ανακάλυψης και είναι έτοιμο για ζευγοποίηση με το iMac.

#### **Για να πραγματοποιήσετε ζευγοποίηση του ασύρματου πληκτρολογίου:**

- 1 Πιέστε το κουμπί λειτουργίας (Ο) για να ενεργοποιήσετε το ασύρματο πληκτρολόγιό σας.
- **2** Επιλέξτε Apple ( $\hat{\boldsymbol{S}}$ ) > Προτιμήσεις συστήματος, και μετά κάντε κλικ στο Πληκτρολόγιο.
- **3** Κάντε κλικ στην «Διαμόρφωση πληκτρολογίου Bluetooth …» στην κάτω δεξιά γωνία.
- **4** Επιλέξτε το ασύρματο πληκτρολόγιο και μετά ακολουθήστε τις οδηγίες στην οθόνη.

Αν δεν ζευγοποιήσετε το πληκτρολόγιο με το iMac εντός 3 λεπτών, η ενδεικτική λυχνία και το πληκτρολόγιο απενεργοποιούνται για να εξοικονομηθεί η ενέργεια της μπαταρίας. Πιέστε το κουμπί λειτουργίας (Ο) για να ενεργοποιήσετε το πληκτρολόγιο ξανά, ώστε να επιτραπεί η ζευγοποίηση με το iMac. Μόλις ζευγοποιήσετε με επιτυχία το πληκτρολόγιο με το iMac, η ενδεικτική λυχνία ανάβει σταθερά για 3 δευτερόλεπτα και μετά σβήνει.

### Χρήση του ασύρματου πληκτρολογίου της Apple

Εξατομικεύστε το ασύρματο πληκτρολόγιο της Apple από τις προτιμήσεις για το Πληκτρολόγιο. Μπορείτε να αλλάξετε τα πλήκτρα τροποποίησης, να εκχωρήσετε συντομεύσεις πληκτρολογίου σε εντολές μενού σε μια εφαρμογή Mac OS X ή στο Finder και πολλά ακόμη.

#### **Για να εξατομικεύσετε το πληκτρολόγιό σας:**

- **1** Επιλέξτε Apple ( $\hat{\mathbf{S}}$ ) > Προτιμήσεις συστήματος.
- **2** Κάντε κλικ στο «Πληκτρολόγιο» και μετά κάντε κλικ στο «Πληκτρολόγιο» ή στις «Συντομεύσεις πληκτρολογίου».

## <span id="page-29-0"></span>Χρήση Apple Magic Mouse

Το Apple Magic Mouse, που συνοδεύεται από δύο εγκατεστημένες μπαταρίες AA, είναι ήδη ζευγοποιημένο με το iMac. Ζευγοποίηση σημαίνει ότι το Apple Magic Mouse και το iMac συνδέονται ασύρματα και μπορούν να επικοινωνούν ασύρματα μεταξύ τους.

## Πληροφορίες για την ενδεικτική λυχνία

Όταν ενεργοποιήσετε το Apple Magic Mouse για πρώτη φορά, η ενδεικτική λυχνία ανάβει σταθερά για 5 δευτερόλεπτα, υποδεικνύοντας ότι οι μπαταρίες είναι εντάξει. Αν ενεργοποιήσετε το ποντίκι και η ενδεικτική λυχνία δεν ανάψει, ενδέχεται να απαιτείται αντικατάσταση των μπαταριών. Βλ. [«Αντικατάσταση](#page-59-1) μπαταριών» στη [σελίδα 60](#page-59-1).

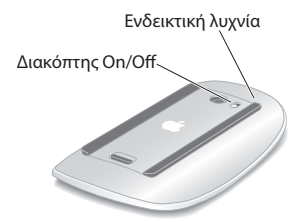

## Ζευγοποίηση του Apple Magic Mouse με το iMac

Αν το Apple Magic Mouse δεν είναι ζευγοποιημένο με το iMac, η ενδεικτική λυχνία αρχίζει να αναβοσβήνει, υποδεικνύοντας ότι το ποντίκι βρίσκεται σε λειτουργία εντοπισμού και είναι έτοιμο για ζευγοποίηση με το iMac.

#### **Για να πραγματοποιήσετε ζευγοποίηση του ποντικιού:**

- **1** Σύρετε το διακόπτη λειτουργίας στο κάτω μέρος του ποντικιού για να το ενεργοποιήσετε.
- **2** Επιλέξτε Apple ( $\hat{\boldsymbol{u}}$ ) > Προτιμήσεις συστήματος, και μετά κάντε κλικ στο Ποντίκι.
- **3** Κάντε κλικ στη «Διαμόρφωση ποντικιού Bluetooth …» στην κάτω δεξιά γωνία.
- **4** Επιλέξτε το ασύρματο ποντίκι και μετά ακολουθήστε τις οδηγίες στην οθόνη.

Αν δεν ζευγοποιήσετε το ποντίκι με το iMac εντός 3 λεπτών, η ενδεικτική λυχνία και το ποντίκι απενεργοποιούνται για να εξοικονομηθεί η ενέργεια της μπαταρίας. Σύρετε το διακόπτη λειτουργίας για να ενεργοποιήσετε το ποντίκι ξανά, ώστε να επιτραπεί η ζευγοποίηση με το iMac. Μόλις ζευγοποιήσετε με επιτυχία το ποντίκι με το iMac, η ενδεικτική λυχνία ανάβει σταθερά.

## <span id="page-30-0"></span>Χρήση Apple Magic Mouse

Για να μάθετε περισσότερα για τις χειρονομίες πολλαπλής αφής που μπορείτε να χρησιμοποιήσετε με το Apple Magic Mouse ή να αλλάξετε τον τρόπο με τον οποίο λειτουργεί, χρησιμοποιήστε τις προτιμήσεις για το Ποντίκι. Επιλέξτε Apple ( $\bigcirc$ ) > Προτιμήσεις συστήματος, και μετά κάντε κλικ στο Ποντίκι.

## <span id="page-31-0"></span>Χρήση του τηλεχειριστηρίου της Apple

Αν το iMac συνοδεύεται από τηλεχειριστήριο της Apple, μπορείτε να το χρησιμοποιήσετε με προϊόντα της Apple που διαθέτουν ενσωματωμένο δέκτη υπέρυθρων (IR). Μπορείτε να ελέγξτε και να αναπαράγετε μια ταινία DVD ή μουσική από τη βιβλιοθήκη του iTunes, να παρακολουθήσετε παρουσιάσεις φωτογραφιών και τρέιλερ ταινιών, και πολλά άλλα.

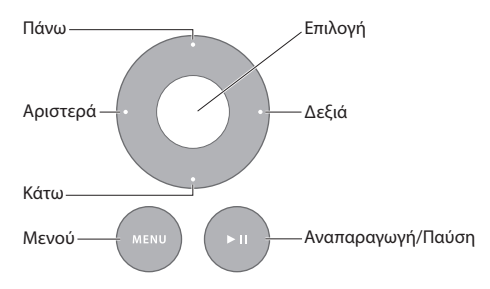

#### **Για να χρησιμοποιήσετε το τηλεχειριστήριο:**

- **1** Πιέστε αναπαραγωγή/παύση για να αναπαράγετε ή να διακόψετε προσωρινά ένα τραγούδι, μια παρουσίαση ή μια ταινία.
- **2** Πιέστε δεξιά ή αριστερά για να μεταπηδήσετε στο επόμενο ή στο προηγούμενο τραγούδι στη βιβλιοθήκη του iTunes ή στο επόμενο ή στο προηγούμενο κεφάλαιο σε ένα DVD.
- **3** Πιέστε παρατεταμένα δεξιά ή αριστερά για γρήγορη κίνηση προς τα μπροστά ή προς τα πίσω μέσα σε ένα τραγούδι ή μια ταινία.
- **4** Πιέστε τον τροχό προς τα πάνω ή κάτω για να ρυθμίσετε την ένταση του ήχου.

## Ζευγοποίηση του τηλεχειριστηρίου της Apple

Ζευγοποιήστε το τηλεχειριστήριο της Apple με το iMac ή ένα άλλο προϊόν της Apple. Μόλις ζευγοποιήσετε το iMac ή το προϊόν της Apple, αυτό μπορεί να ελεγχθεί μόνο από το ζευγοποιημένο τηλεχειριστήριο.

#### **Για να πραγματοποιήσετε ζευγοποίηση του τηλεχειριστηρίου:**

- **1** Μετακινηθείτε σε απόσταση 8 έως 10 εκατοστών (3 έως 4 ίντσες) από το iMac ή το προϊόν της Apple.
- **2** Στοχεύστε το τηλεχειριστήριο στο δέκτη IR στην πρόσοψη του iMac ή του προϊόντος της Apple.
- **3** Πιέστε παρατεταμένα δεξιά και Menu για 5 δευτερόλεπτα.

Μόλις ζευγοποιήσετε το τηλεχειριστήριο, στην οθόνη εμφανίζεται το σύμβολο ενός κρίκου αλυσίδας.

#### **Για αποζευγοποίηση του τηλεχειριστηρίου σε ένα iMac:**

- **1** Από τη γραμμή μενού, επιλέξτε Apple ( $\hat{\bullet}$ ) > Προτιμήσεις συστήματος.
- **2** Κάντε κλικ στην «Ασφάλεια» και μετά στην «Αποζευγοποίηση».

Για τηλεόραση της Apple ή άλλα προϊόντα της Apple, πιέστε παρατεταμένα Menu και αριστερά για αποζευγοποίηση.

## <span id="page-33-0"></span>Αλλαγή της μπαταρίας

#### **Για να αλλάξετε την μπαταρία:**

**1** Χρησιμοποιήστε ένα νόμισμα για την αφαίρεση του καλύμματος του διαμερίσματος μπαταριών.

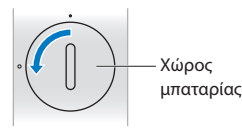

- **2** Εισάγετε μια μπαταρία CR2032, με τη θετική (+) πλευρά στραμμένη προς τα άνω.
- **3** Επανατοποθετήστε το κάλυμμα και χρησιμοποιήστε το νόμισμα για να το σφίξετε.

## <span id="page-33-1"></span>Λήψη απαντήσεων

Πολύ περισσότερες πληροφορίες σχετικά με τη χρήση του iMac διατίθενται στο Κέντρο βοήθειας και στο Διαδίκτυο στη διεύθυνση www.apple.com/support/imac.

#### **Για να λάβετε βοήθεια από το Κέντρο βοήθειας:**

- **1** Κάντε κλικ στο εικονίδιο Finder στο Dock (η γραμμή εικονιδίων κατά μήκος του άκρου της οθόνης).
- **2** Κάντε κλικ στο μενού Βοήθεια, στη γραμμή μενού και εκτελέστε ένα από τα εξής:
	- Πληκτρολογήστε μια ερώτηση ή όρο στο πεδίο Αναζήτηση και επιλέξτε κάποιο θέμα από τη λίστα αποτελεσμάτων ή επιλέξτε Εμφάνιση όλων των θεμάτων βοήθειας, για να δείτε όλα τα θέματα.
	- Επιλέξτε Κέντρο Βοήθειας για να ανοίξετε το παράθυρο Κέντρο Βοήθειας, όπου μπορείτε να αναζητήσετε θέματα.

## Περισσότερες πληροφορίες

Για περισσότερες πληροφορίες σχετικά με τη χρήση του iMac, ανατρέξτε στα εξής:

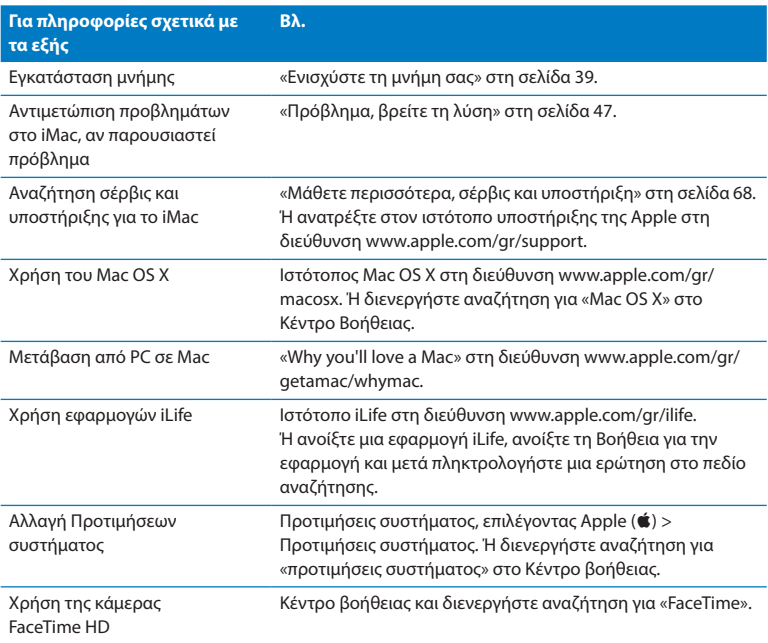

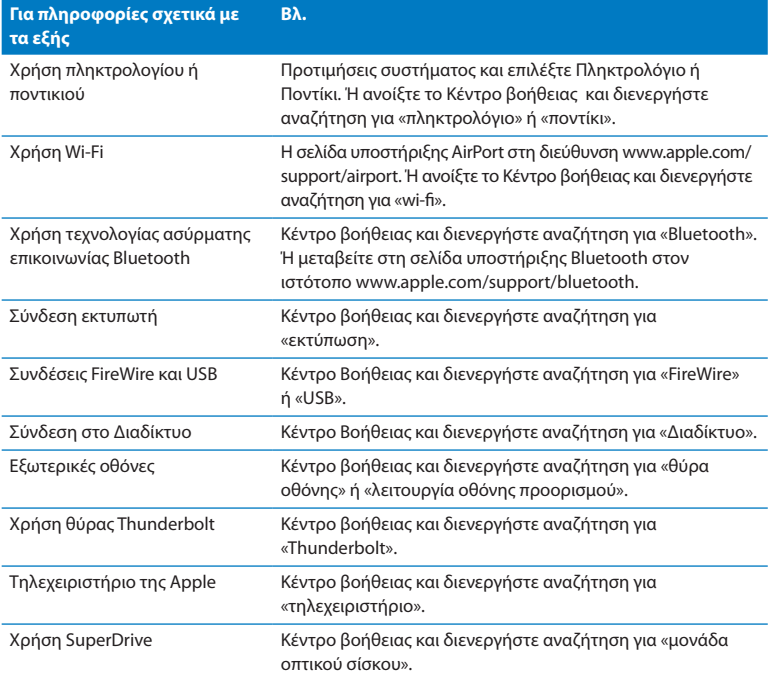
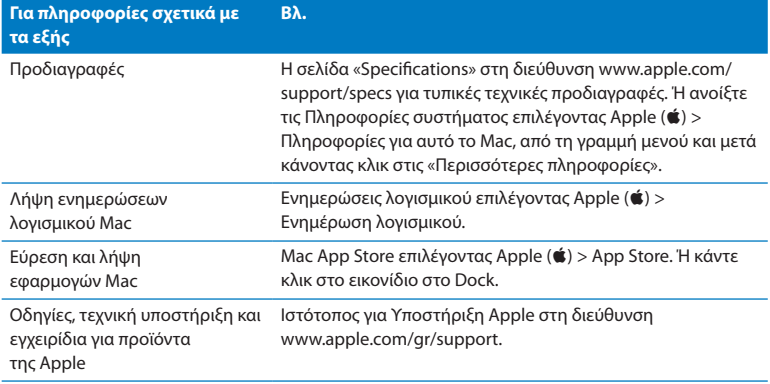

**3**

# **Ενισχύστε τη μνήμη σας**

**www.apple.com/store**

**Κέντρο Βοήθειας RAM**

<span id="page-39-0"></span>Το iMac διαθέτει τουλάχιστον 4 gigabytes (GB) μνήμης Double Data Rate 3 (DDR3) Dynamic Random Access (DRAM) εγκατεστημένης με τη μορφή μονάδων μνήμης των 2 GB. Μπορείτε να αντικαταστήσετε ή να εγκαταστήσετε επιπλέον μονάδες μνήμης των 2 GB ή 4 GB για σύνολο μνήμης έως 16 GB. Οι μονάδες μνήμης πρέπει να πληρούν τις ακόλουθες προδιαγραφές:

- Moorn Small Outline Dual Inline Memory Module (SO-DIMM)
- Συμβατή με 1333 MHz, PC3-10600, DDR3 (γνωστή και ως DDR3 1333)
- Χωρίς ενδιάμεση μνήμη και μη καταχωρημένη

*ΠΡΟΕΙΔΟΠΟΙΗΣΗ:*  Η Apple συνιστά να ζητήσετε από πιστοποιημένο τεχνικό της Apple να εγκαταστήσει τη μνήμη. Για περισσότερες πληροφορίες σχετικά με τον τρόπο επικοινωνίας με την Apple για σέρβις, ανατρέξτε στην παράγραφο [«Σέρβις](#page-68-0) και [υποστήριξη](#page-68-0) AppleCare» στη σελίδα 69. Αν επιχειρήσετε να εγκαταστήσετε μνήμη και προκαλέσετε ζημία στον εξοπλισμό σας, η ζημία αυτή δεν καλύπτεται από την περιορισμένη εγγύηση του iMac.

# Εγκατάσταση μνήμης

Το iMac διαθέτει τέσσερις υποδοχές μνήμης. Δύο από αυτές καταλαμβάνονται από τουλάχιστον μία μονάδα μνήμης των 2 GB. Μπορείτε να εγκαταστήσετε επιπλέον μνήμη στις ελεύθερες υποδοχές ή να αντικαταστήσετε τη μνήμη στις κατειλημμένες υποδοχές με μονάδες μνήμης των 2 GB ή 4 GB, για σύνολο μνήμης έως 16 GB.

Μπορείτε να προμηθευτείτε επιπλέον μνήμη Apple από εξουσιοδοτημένο μεταπωλητή της Apple, από το τοπικό σας κατάστημα λιανικής της Apple ή το ηλεκτρονικό κατάστημα της Apple στην ιστοσελίδα www.apple.com/store.

*ΠΡΟΕΙΔΟΠΟΙΗΣΗ:*  Να απενεργοποιείτε πάντα το iMac και να αφαιρείτε το καλώδιο τροφοδοσίας πριν εγκαταστήσετε τη μνήμη. Μην επιχειρήσετε να εγκαταστήσετε μνήμη ενώ το iMac παραμένει συνδεδεμένο.

#### **Για να εγκαταστήσετε μνήμη:**

- **1** Απενεργοποιήστε το iMac επιλέγοντας Apple ( $\bullet$ ) > Τερματισμός.
- **2** Αποσυνδέστε όλα τα καλώδια και το καλώδιο τροφοδοσίας από το iMac.
- **3** Τοποθετήστε μια μαλακή, καθαρή πετσέτα ή ένα πανί πάνω στην επιφάνεια εργασίας σας. Κρατήστε τις πλευρές του iMac και αποθέστε το κάτω ώστε η οθόνη να στηρίζεται στην επιφάνεια και το κάτω μέρος να είναι στραμμένο προς το μέρος σας.

**4** Ανασηκώστε τη βάση και χρησιμοποιήστε ένα σταυροκατσάβιδο αρ. 2 για να ξεσφίξετε τις τρεις δέσμιες βίδες πάνω στη θυρίδα πρόσβασης του διαμερίσματος μνήμης. Περιστρέψτε τις αριστερόστροφα.

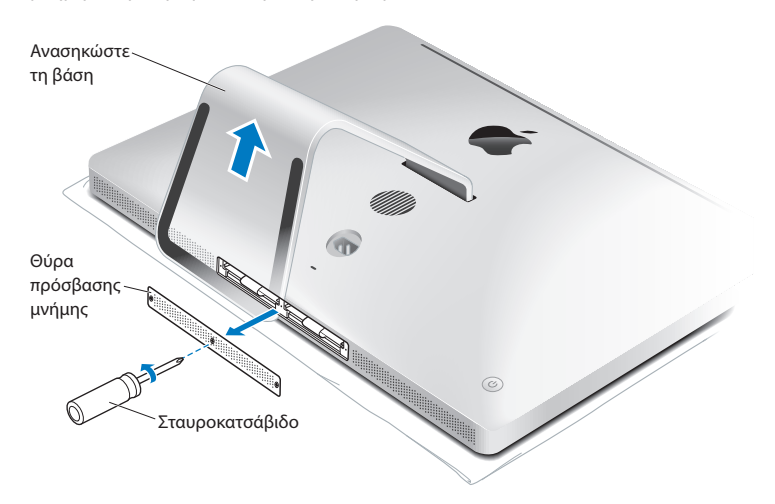

**5** Αφαιρέστε τη θυρίδα πρόσβασης του διαμερίσματος μνήμης και αφήστε την στην άκρη.

- **6** Αναδιπλώστε τα πτερύγια μέσα στο διαμέρισμα μνήμης.
- **7** Για να αντικαταστήσετε τις μονάδες μνήμης, τραβήξτε το πτερύγιο ώστε να εξαχθεί η εγκατεστημένη μονάδα μνήμης. Αφαιρέστε τις μονάδες μνήμης που επιθυμείτε να αντικαταστήσετε.

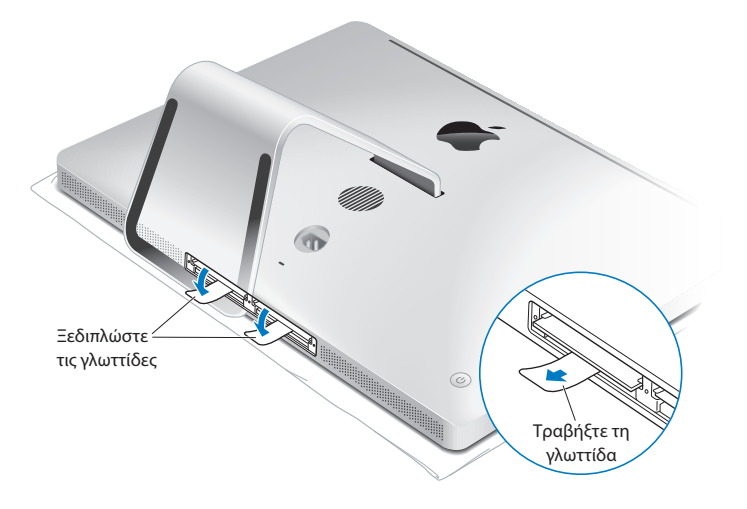

- **8** Τοποθετήστε τις νέες μονάδες μνήμης στις υποδοχές ώστε οι εγκοπές να είναι στραμμένες δεξιά, όπως υποδεικνύεται στην εικόνα.
	- Αν εγκαθιστάτε επιπλέον μονάδες μνήμης, εισάγετέ τις στις ελεύθερες υποδοχές.
	- Αν αντικαταστήσετε τις μονάδες μνήμης, εισάνετε μια νέα μονάδα μνήμης σε κάθε υποδοχή που βρίσκεται πιο μακριά από την οθόνη.
- **9** Πιέστε κάθε μονάδα μνήμης σταθερά και ομαλά μέσα στην υποδοχή της. Θα ακούσετε ένα ελαφρό κλικ, όταν η μονάδα μνήμης ασφαλίζεται στη θέση της.
- **10** Διπλώστε τα πτερύγια μέσα στο διαμέρισμα μνήμης.

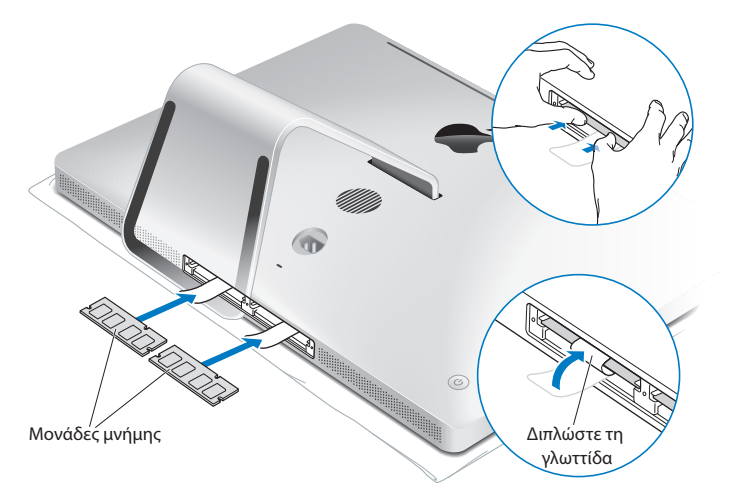

**11** Επανατοποθετήστε τη θυρίδα πρόσβασης του διαμερίσματος μνήμης και σφίξτε τις τρεις δέσμιες βίδες με ένα σταυροκατσάβιδιο αρ. 2.

*ΠΡΟΕΙΔΟΠΟΙΗΣΗ:*  Θυμηθείτε να επανατοποθετήσετε τη θυρίδα πρόσβασης του διαμερίσματος μνήμης μόλις ολοκληρώσετε την εγκατάσταση της μνήμης. Το iMac δεν θα λειτουργεί σωστά χωρίς τη θυρίδα πρόσβασης του διαμερίσματος μνήμης.

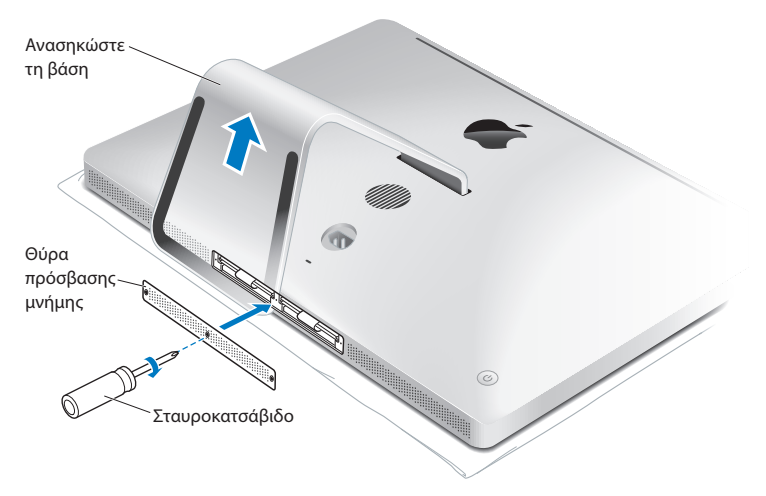

- **12** Κρατήστε το iMac από τις πλευρές του και επαναφέρτε το σε όρθια θέση. Μετά, επανασυνδέστε τα καλώδια και το καλώδιο τροφοδοσίας.
- 13 Πατήστε το κουμπί λειτουργίας ( $\bigcup$ ) στο πίσω μέρος του iMac για να το ενεργοποιήσετε.

# <span id="page-45-0"></span>Φροντίζοντας το iMac να αναγνωρίσει τη νέα μνήμη

Μετά από την εγκατάσταση της μνήμης, βεβαιωθείτε ότι το iMac αναγνωρίζει τη νέα μνήμη.

#### **Για να ελέγξετε τη μνήμη που είναι εγκατεστημένη στο iMac:**

- **1** Ξεκινήστε με το iMac.
- **2** Μόλις εμφανιστεί το γραφείο εργασίας του Mac OS X, επιλέξτε Apple ( $\bullet$ ) > Πληροφορίες για αυτό το Mac.

Θα δείτε το συνολικό μέγεθος μνήμης που είναι εγκατεστημένη στο iMac. Για λεπτομερή προβολή του μεγέθους της εγκατεστημένης μνήμης, κάντε κλικ στις «Περισσότερες πληροφορίες» για να ανοίξετε τις Πληροφορίες συστήματος.

Αν η μνήμη που έχετε εγκαταστήσει δεν πληροί τις προδιαγραφές (βλ. [σελίδα 40](#page-39-0)), το iMac θα εκπέμπει τρεις τόνους κάθε πέντε δευτερόλεπτα. Αν συμβεί αυτό, απενεργοποιήστε το iMac και ελέγξτε τις οδηγίες εγκατάστασης ξανά για να βεβαιωθείτε ότι η μνήμη είναι συμβατή με το iMac και ότι έχει εγκατασταθεί κατάλληλα. Αν τα προβλήματα παραμένουν, αφαιρέστε τη μνήμη και συμβουλευτείτε τις πληροφορίες υποστήριξης που συνοδεύουν τη μνήμη ή απευθυνθείτε στο κατάστημα πώλησης από το οποίο αγοράσατε τη μνήμη.

# **4**

# **Πρόβλημα, βρείτε τη λύση**

www.apple.com/gr/support

**Κέντρο Βοήθεια βοήθεια**

Περιστασιακά ενδέχεται να παρουσιαστούν προβλήματα ενώ εργάζεστε με το iMac. Στη συνέχεια ακολουθούν υποδείξεις για την αντιμετώπιση προβλημάτων, σε περίπτωση που παρουσιαστεί ανάγκη. Μπορείτε επίσης να ανατρέξετε σε περαιτέρω πληροφορίες για την αντιμετώπιση προβλημάτων στο Κέντρο βοήθειας και στον ιστότοπο υποστήριξης iMac στη διεύθυνση www.apple.com/support/imac.

Αν παρουσιαστεί πρόβλημα ενώ εργάζεστε με το iMac, συνήθως η λύση είναι απλή και γρήγορη. Αν αντιμετωπίσετε πρόβλημα, προσπαθήστε να καταγράψετε τις κινήσεις που κάνατε πριν παρουσιαστεί το πρόβλημα. Αυτό θα σας διευκολύνει να περιορίσετε τα πιθανά αίτια και να βρείτε τις απαντήσεις που χρειάζεστε. Τα πράγματα που θα πρέπει να σημειώσετε είναι:

- Οι εφαρμογές που χρησιμοποιούσατε, όταν παρουσιάστηκε το πρόβλημα. Προβλήματα τα οποία παρουσιάζονται μόνο με συγκεκριμένη εφαρμογή ενδέχεται να υποδεικνύουν ότι η εφαρμογή δεν είναι συμβατή με την έκδοση του Mac OS X που είναι εγκατεστημένη στο iMac.
- Οποιοδήποτε νέο λογισμικό έχετε εγκαταστήσει πρόσφατα.
- Οποιοδήποτε νέο υλισμικό (όπως επιπλέον μνήμη ή κάποια περιφερειακή συσκευή) έχετε συνδέσει ή εγκαταστήσει.

*ΠΡΟΕΙΔΟΠΟΙΗΣΗ:*  Μην επιχειρήσετε να ανοίξετε το iMac, εκτός μόνο για να εγκαταστήσετε μνήμη. Αν το iMac χρειάζεται σέρβις, ανατρέξτε στην ενότητα «Μάθετε [περισσότερα,](#page-67-0) σέρβις και υποστήριξη» στη σελίδα 68 για πληροφορίες σχετικά με το πώς θα επικοινωνήσετε με την Apple ή έναν εξουσιοδοτημένο τεχνικό σέρβις της Apple. Το iMac δεν περιέχει εξαρτήματα που να επιδέχονται σέρβις από το χρήστη, εκτός από τη μνήμη.

# Πρόληψη

Αν έχετε πρόβλημα με τον υπολογιστή ή το λογισμικό σας, η διατήρηση ενημερωμένων εφεδρικών αντιγράφων Time Machine εξασφαλίζει ότι τα δεδομένα σας δεν θα χαθούν. Αν δημιουργείτε τακτικά εφεδρικά αντίγραφα Time Machine, μπορείτε να επαναφέρετε το λογισμικό και όλα τα δεδομένα σας ακριβώς όπως ήταν τη στιγμή που δημιουργήσατε το εφεδρικό αντίγραφο. Ακόμη και σοβαρά ζητήματα δεν είναι ανησυχητικά όταν προστατεύετε τις πληροφορίες σας με το Time Machine.

# Προβλήματα που σας εμποδίζουν στη χρήση του iMac

#### **Αν το iMac δεν ανταποκρίνεται ή ο δείκτης δεν κινείται**

• Βεβαιωθείτε ότι το ασύρματο πληκτρολόγιο της Apple ή το Apple Magic Mouse έχουν ενεργοποιηθεί και οι μπαταρίες είναι φορτισμένες. (Βλ. [«Αντικατάσταση](#page-59-0) [μπαταριών»](#page-59-0) στη σελίδα 60.)

Αν χρησιμοποιείτε πληκτρολόγιο ή ποντίκι USB, βεβαιωθείτε ότι είναι συνδεδεμένα. Αποσυνδέστε και μετά συνδέστε τις συνδέσεις και βεβαιωθείτε ότι είναι ασφαλισμένες.

• Δοκιμάστε να εξαναγκάσετε τις προβληματικές εφαρμογές σε τερματισμό. Πατήστε παρατεταμένα τα πλήκτρα Option και Command (x) και στη συνέχεια πατήστε το πλήκτρο Esc. Αν εμφανιστεί ένα παράθυρο διαλόγου, επιλέξτε την εφαρμογή και κάντε κλικ στην «Επιβολή τερματισμού». Στη συνέχεια αποθηκεύστε την εργασία σας σε οποιαδήποτε ανοιχτή εφαρμογή και επανεκκινήστε το iMac για να βεβαιωθείτε ότι το πρόβλημα έχει διορθωθεί πλήρως.

Â Αν η επιβολή τερματισμού της εφαρμογής δεν είναι εφικτή, πατήστε παρατεταμένα το κουμπί λειτουργίας (®) στο πίσω μέρος του iMac για πέντε δευτερόλεπτα, ώστε να τερματιστεί η λειτουργία του υπολογιστή. Αποσυνδέστε το καλώδιο τροφοδοσίας από το iMac. Μετά, συνδέστε το καλώδιο τροφοδοσίας ξανά και πατήστε το κουμπί λειτουργίας (Ο) για να ενεργοποιήσετε το iMac.

Αν το πρόβλημα παρουσιάζεται μόνο όταν χρησιμοποιείτε μια συγκεκριμένη εφαρμογή, απευθυνθείτε στον κατασκευαστή της εφαρμογής για να δείτε αν η εφαρμογή είναι συμβατή με το iMac.

Για πληροφορίες σχετικά με το λογισμικό που συνοδεύει το iMac, μεταβείτε στη διεύθυνση www.apple.com/downloads.

Αν το πρόβλημα παρουσιάζεται συχνά, δοκιμάστε να επισκευάσετε το δίσκο σας, να επαναφέρετε το λογισμικό από εφεδρικό αντίγραφο ή να επανεγκαταστήσετε το λογισμικό του συστήματος χρησιμοποιώντας το τμήμα «Βοηθήματα Mac OS X» (βλ. «Επισκευή, επαναφορά ή [επανεγκατάσταση](#page-52-0) του λογισμικού Mac OS X» στη σελίδα 53).

#### **Αν το iMac παγώνει κατά την εκκίνηση ή εμφανίζεται ένα ερωτηματικό που αναβοσβήνει**

• Περιμένετε μερικά δευτερόλεπτα. Αν η εκκίνηση του iMac καθυστερεί, απενεργοποιήστε το iMac πατώντας παρατεταμένα το κουμπί λειτουργίας (U) για 5 δευτερόλεπτα περίπου, έως ότου απενεργοποιηθεί. Μετά, πατήστε παρατεταμένα το πλήκτρο Option και πατήστε το πλήκτρο λειτουργίας ((!)) ξανά για να εκκινήσετε το iMac. Συνεχίστε να πατάτε παρατεταμένα το πλήκτρο Option έως ότου ενεργοποιηθεί το iMac και μετά κάντε κλικ στο βέλος κάτω από το εικονίδιο του δίσκου εκκίνησης που επιθυμείτε να χρησιμοποιήσετε.

Μετά από την εκκίνηση του iMac, ανοίξτε τις «Προτιμήσεις συστήματος» και κάντε κλικ στην επιλογή «Δίσκος εκκίνησης». Επιλέξτε έναν τοπικό φάκελο του συστήματος Mac OS X.

• Αν το πρόβλημα εμφανίζεται συχνά, ενδέχεται να απαιτείται επανεγκατάσταση του λογισμικού του συστήματος του υπολογιστή (βλ. «Επισκευή, [επαναφορά](#page-52-0) ή [επανεγκατάσταση](#page-52-0) του λογισμικού Mac OS X» στη σελίδα 53).

#### **Αν το iMac δεν ενεργοποιηθεί ή εκκινηθεί**

- Βεβαιωθείτε ότι το καλώδιο τροφοδοσίας είναι συνδεδεμένο στο iMac και σε μια παροχή ρεύματος που λειτουργεί.
- Επανεκκινήστε τον υπολογιστή σας ενώ πατάτε το πλήκτρο Command (\\$) και το πλήκτρο R, μέχρι να επενεκκινηθεί ο υπολογιστής. Όταν εμφανιστεί το τμήμα «Βοηθήματα Mac OS X», κάντε μια επιλογή για να επισκευάσετε το δίσκο σας, να επαναφέρετε το λογισμικό ή να επανεγκαταστήσετε τις εφαρμογές Mac OS X και Apple. Για περαιτέρω πληροφορίες, βλ. «Επισκευή, επαναφορά ή [επανεγκατάσταση](#page-52-0) του [λογισμικού](#page-52-0) Mac OS X» στη σελίδα 53.
- Πατήστε το κουμπί λειτουργίας (ζ!)) και αμέσως πατήστε παρατεταμένα τα πλήκτρα Command (x), Option, P και R έως ότου ακούσετε τον ήχο εκκίνησης για δεύτερη φορά. Με την ενέργεια αυτή, επαναφέρεται η παράμετρος RAM (PRAM).
- Â Αν έχετε εγκαταστήσει μνήμη πρόσφατα, και το iMac εκπέμπει τόνους κάθε πέντε δευτερόλεπτα, βεβαιωθείτε ότι η μνήμη έχει εγκατασταθεί σωστά και ότι είναι συμβατή με το iMac. Ελέγξτε αν η αφαίρεση της μνήμης που έχετε εγκαταστήσει επιτρέπει την εκκίνηση του iMac (ανατρέξτε στη [σελίδα 46](#page-45-0)).
- Αποσυνδέστε το καλώδιο τροφοδοσίας και περιμένετε τουλάχιστον 30 δευτερόλεπτα. Συνδέστε το καλώδιο τροφοδοσίας ξανά και πατήστε το κουμπί λειτουργίας ( $\bigcup$ ) για να εκκινήσετε το iMac.
- Â Αν ακόμη δεν μπορείτε να επιτύχετε την εκκίνηση του iMac, ανατρέξτε στην ενότητα «Μάθετε [περισσότερα,](#page-67-0) σέρβις και υποστήριξη» στη σελίδα 68 για πληροφορίες σχετικά με πώς θα απευθυνθείτε στην Apple για σέρβις.

#### **Αν παρουσιαστεί πρόβλημα κατά την εισαγωγή δίσκου**

- Â Με μία συνεχή κίνηση, ωθήστε το δίσκο μέσα στη μονάδα έως ότου τα δάκτυλά σας αγγίξουν το άκρο του iMac.
- Να χρησιμοποιείτε δίσκο τυπικού μεγέθους μόνο.

#### **Αν παρουσιαστεί πρόβλημα κατά την εξαγωγή δίσκου**

- Â Τερματίστε οποιεσδήποτε εφαρμογές ενδέχεται να χρησιμοποιούν το δίσκο και μετά πατήστε το πλήκτρο εξαγωγής μέσου ( $\triangleq$ ) στο πληκτρολόγιο.
- Â Ανοίξτε παράθυρο Finder και κάντε κλικ στο εικονίδιο εξαγωγής δίπλα στο εικονίδιο δίσκου στην πλαϊνή γραμμή ή σύρετε το εικονίδιο δίσκου από το γραφείο εργασίας στον Κάδο.
- Διακόψτε τη σύνδεση στο λοναριασμό χρήστη σας επιλένοντας Apple ( $\hat{\boldsymbol{S}}$ )  $>$ Αποσύνδεση «Χρήστη» (το όνομά σας εμφανίζεται στο μενού), και μετά πατήστε το πλήκτρο εξαγωγής μέσου (▲) στο πληκτρολόγιο.
- Â Επανεκκινήστε το iMac ενώ πατάτε παρατεταμένα το κουμπί του ποντικιού.

#### **Αν αντιμετωπίζετε δυσκολία με την κύλιση με το ποντίκι**

- Â Αν έχετε ποντίκι με μπίλια κύλισης και αντιλαμβάνεστε ότι παρουσιάζεται ανωμαλία στην κύλιση ή η μπίλια κύλισης δεν κινείται σωστά πάνω, κάτω ή από πλευρά προς πλευρά, κρατήστε ανάποδα το ποντίκι και περιστρέψτε με δύναμη την μπίλια ενώ την καθαρίζετε.
- Â Για περαιτέρω πληροφορίες, βλ. [«Καθαρισμός](#page-77-0) του ποντικιού» στη σελίδα 78.

#### **Αν οι ρυθμίσεις ημερομηνίας και ώρας χάνονται επανειλημμένα**

• Ενδέχεται να απαιτείται αντικατάσταση της εσωτερικής εφεδρικής μπαταρίας. Για πληροφορίες σχετικά με το πώς θα επικοινωνήσετε με την Apple για σέρβις, βλ. «Μάθετε [περισσότερα,](#page-67-0) σέρβις και υποστήριξη» στη σελίδα 68.

# <span id="page-52-0"></span>Επισκευή, επαναφορά ή επανεγκατάσταση του λογισμικού Mac OS X

Αν έχετε πρόβλημα με το λογισμικό ή υλισμικό Mac σας, το Mac OS X παρέχει βοηθήματα επισκευής και επαναφοράς που μπορεί να εξαλείψουν προβλήματα και ακόμη να επαναφέρουν το λογισμικό σας στις αρχικές εργοστασιακές ρυθμίσεις. Είναι δυνατό να αποκτήσετε πρόσβαση σε αυτά τα βοηθήματα από την εφαρμογή Βοηθήματα Mac OS X, ακόμη κι αν ο υπολογιστής σας δεν εκκινείται σωστά.

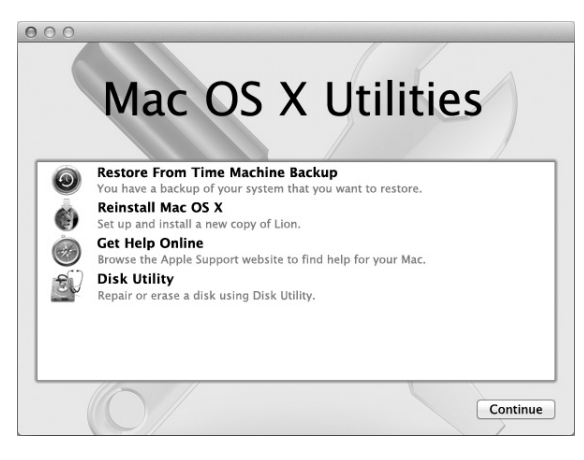

Χρησιμοποιήστε τα Βοηθήματα Mac OS X για:

- Â Επαναφορά του λογισμικού και δεδομένων σας από εφεδρικό αντίγραφο Time Machine.
- Επανεγκατάσταση του Mac OS X και εφαρμογών Apple
- Επαναφορά του υπολογιστή σας στις εργοστασιακές τιμές σβήνοντας το δίσκο του και επανεγκαθιστώντας το Mac OS X Lion και τις εφαρμογές Apple σας.
- Επισκευή του δίσκου του υπολογιστή σας χρησιμοποιώντας το Βοήθημα δίσκων.

Αν ο υπολογιστής σας ανιχνεύσει πρόβλημα, ανοίγει αυτόματα την εφαρμογή «Βοηθήματα Mac OS X». Μπορείτε επίσης να ανοίξετε την εφαρμογή χειροκίνητα με επανεκκίνηση του υπολογιστή σας.

#### **Για να ανοίξετε την εφαρμογή «Βοηθήματα Mac OS X»:**

m Επανεκκινήστε τον υπολογιστή σας ενώ πατάτε παρατεταμένα το πλήκτρο Command ( $\mathcal{H}$ ) και το πλήκτρο R.

Μερικά βοηθήματα στην εφαρμογή «Βοηθήματα Mac OS X» απαιτούν πρόσβαση στο Διαδίκτυο και το Mac App Store. Ίσως χρειαστεί να βεβαιωθείτε ότι ο υπολογιστής σας είναι συνδεδεμένος στο Διαδίκτυο μέσω του δικτύου Ethernet ή Wi-Fi σας.

#### <span id="page-54-0"></span>**Για σύνδεση μέσω δικτύου Wi-Fi:**

- **1** Επιλέξτε δίκτυο από το μενού κατάστασης Wi-Fi στην άνω, δεξιά γωνία της οθόνης.
- **2** Αν απαιτείται, πληκτρολογήστε το συνθηματικό δικτύου.

Για είσοδο σε κλειστό δίκτυο, επιλέξτε «Είσοδος σε άλλο δίκτυο». Εισάγετε το όνομα και συνθηματικό δικτύου.

## Επισκευή δίσκου με το Βοήθημα δίσκων

Αν έχετε πρόβλημα με τον υπολογιστή σας ή αν εκκινείτε τον υπολογιστή σας και βλέπετε το τμήμα «Βοηθήματα Mac OS X», ίσως χρειαστεί να επισκευάσετε το δίσκο του υπολογιστή σας.

- **1** Επιλέξτε «Βοήθημα δίσκων» στο τμήμα «Βοηθήματα Mac OS X» και κάντε κλικ στη «Συνέχεια».
- **2** Επιλέξτε το δίσκο ή διαμέρισμα στη λίστα στα αριστερά και μετά κάντε κλικ στην καρτέλα «Πρώτες βοήθειες».
- **3** Κάντε κλικ στην «Επισκευή δίσκου».

Αν το Βοήθημα δίσκων δεν είναι δυνατό να επισκευάσει το δίσκο, δημιουργήστε εφεδρικό αντίγραφο όσο το δυνατό περισσότερων πληροφοριών μπορείτε και μετά ακολουθήστε τις οδηγίες στην παράγραφο [«Επανεγκατάσταση](#page-56-0) του Mac OS X και [εφαρμογών](#page-56-0) Apple» στη σελίδα 57.

Για πληροφορίες σχετικά με το Βοήθημα δίσκων και τις επιλογές του, ανατρέξτε στο Κέντρο βοήθειας ή ανοίξτε το Βοήθημα δίσκων (στο φάκελο «Βοηθήματα» στο Launchpad) και επιλέξτε Βοήθεια > Βοήθεια για το Βοήθημα δίσκων.

## Επαναφορά πληροφοριών χρησιμοποιώντας εφεδρικό αντίγραφο Time Machine

Μπορείτε να χρησιμοποιήσετε το βοήθημα επαναφοράς για να επαναφέρετε τα πάντα στον υπολογιστή σας στην προηγούμενη κατάστασή του, αν έχετε εφεδρικό αντίγραφο Time Machine.

Χρησιμοποιήστε το εφεδρικό αντίγραφο Time Machine για να επαναφέρετε πληροφορίες μόνο στον υπολογιστή από τον οποίο προήλθε το εφεδρικό αντίγραφο. Αν θέλετε να μεταφέρετε πληροφορίες σε νέο υπολογιστή, χρησιμοποιήστε το Βοηθό μετεγκατάστασης (στο φάκελο Βοηθήματα στο Launchpad).

- **1** Αν το εφεδρικό αντίγραφό σας βρίσκεται σε Time Capsule, βεβαιωθείτε ότι είστε συνδεδεμένοι σε κάποιο δίκτυο Ethernet ή Wi-Fi. (Για να συνδεθείτε σε δίκτυο Wi-Fi, ακολουθήστε τις οδηγίες στη [σελίδα 55](#page-54-0)).
- **2** Στο τμήμα «Βοηθήματα Mac OS X», επιλέξτε «Επαναφορά από εφεδρικό αντίγραφο Time Machine» και κάντε κλικ στη «Συνέχεια».
- **3** Επιλέξτε το δίσκο που περιέχει το εφεδρικό αντίγραφο Time Machine και μετά ακολουθήστε τις οδηγίες στην οθόνη.

### <span id="page-56-0"></span>Επανεγκατάσταση του Mac OS X και εφαρμογών Apple

Σε μερικές περιστάσεις, ίσως χρειαστεί να επανεγκαταστήσετε το Mac OS X και εφαρμογές Apple. Είναι δυνατό να εκτελέσετε επανεγκατάσταση, ενώ τα αρχεία και οι ρυθμίσεις χρήστη σας παραμένουν ανέπαφες.

- **1** Βεβαιωθείτε ότι είστε συνδεδεμένοι στο Διαδίκτυο μέσω δικτύου Ethernet ή Wi-Fi. (Για να συνδεθείτε σε δίκτυο Wi-Fi, ακολουθήστε τις οδηγίες στη [σελίδα 55](#page-54-0)).
- **2** Στο τμήμα «Βοηθήματα Mac OS X», επιλέξτε «Επανεγκατάσταση Mac OS X» και κάντε κλικ στη «Συνέχεια».
- **3** Στο τμήμα όπου απαιτείται να επιλέξετε ένα δίσκο, επιλέξτε τον τρέχοντα δίσκο Mac OS X (στις περισσότερες περιπτώσεις, είναι ο μόνος διαθέσιμος).
- **4** Για να επιλέξετε ή να ακυρώσετε την επιλογή προαιρετικού λογισμικού, κάντε κλικ στην «Προσαρμογή».
- **5** Κάντε κλικ στην «Εγκατάσταση».

Είναι δυνατό να εγκαταστήσετε το Mac OS X χωρίς να σβήσετε το δίσκο, γεγονός που αποθηκεύει τα υπάρχοντα αρχεία και ρυθμίσεις σας. Εναλλακτικά, μπορείτε να σβήσετε πρώτα το δίσκο. Έτσι, σβήνονται όλα τα δεδομένα σας και ο υπολογιστής είναι έτοιμος να επανεγκαταστήσετε το Mac OS X και εφαρμογές Apple.

Αφού επανεγκαταστήσετε το Mac OS X, μπορείτε να κατεβάσετε ξανά τις εφαρμογές Apple που συνοδεύουν το iMac όπως και άλλες εφαρμογές που αγοράσατε από το Mac App Store. Μπορείτε να επαναφέρετε τα υπόλοιπα δεδομένα και εφαρμογές σας από εφεδρικό αντίγραφο Time Machine ή κάποιο άλλο.

*Σημαντικό:*  Η Apple συνιστά τη δημιουργία εφεδρικού αντιγράφου των δεδομένων στο δίσκο πριν από τη διενέργεια επαναφοράς λογισμικού. Η Apple δεν ευθύνεται για τυχόν απώλεια δεδομένων.

## Επαναφορά του υπολογιστή σας στις εργοστασιακές ρυθμίσεις του

Όταν επαναφέρετε τον υπολογιστή σας στις εργοστασιακές ρυθμίσεις του, τα πάντα στον υπολογιστή σας (λογαριασμοί χρήστη, ρυθμίσεις δικτύου και όλα τα αρχεία και φάκελοί σας) διαγράφονται. Πριν διενεργήσετε επαναφορά, δημιουργήστε εφεδρικό αντίγραφο όλων των αρχείων που θέλετε να διατηρήσετε αφού τα αντιγράψετε σε άλλο δίσκο. Σημειώστε κάπου τις ρυθμίσεις δικτύου σας από τις προτιμήσεις για το Δίκτυο, ώστε να διευκολυνθείτε στην επανασύνδεση μετά την επανεγκατάσταση του Mac OS X.

- **1** Βεβαιωθείτε ότι είστε συνδεδεμένοι στο Διαδίκτυο μέσω δικτύου Ethernet ή Wi-Fi. (Για να συνδεθείτε σε δίκτυο Wi-Fi, ακολουθήστε τις οδηγίες στη [σελίδα 55](#page-54-0)).
- **2** Στο τμήμα «Βοηθήματα Mac OS X», επιλέξτε «Βοήθημα δίσκων» και κάντε κλικ στη «Συνέχεια».
- **3** Επιλέξτε το δίσκο στη λίστα στα αριστερά και μετά κάντε κλικ στην καρτέλα «Σβήσιμο».
- **4** Από το αναδυόμενο μενού «Μορφή», επιλέξτε «Mac OS Extended (Με ημερολόγιο αλλαγών)», πληκτρολογήστε όνομα για το δίσκο και μετά κάντε κλικ στο «Σβήσιμο».
- **5** Αφού σβηστεί ο δίσκος, επιλέξτε Βοήθημα δίσκων > Τερματισμός Βοηθήματος δίσκων.
- **6** Στο τμήμα «Βοηθήματα Mac OS X», επιλέξτε «Επανεγκατάσταση Mac OS X» και κάντε κλικ στη «Συνέχεια».
- **7** Για να επανεγκαταστήσετε το Mac OS X και τις εφαρμογές σας, ακολουθήστε τις οδηγίες στο πρόγραμμα εγκατάστασης Mac OS X.

Αφού επανεγκαταστήσετε το Mac OS X, μπορείτε να κατεβάσετε ξανά τις εφαρμογές Apple που συνοδεύουν το iMac όπως και άλλες εφαρμογές που αγοράσατε από το Mac App Store. Μπορείτε να επαναφέρετε τα υπόλοιπα δεδομένα και εφαρμογές σας από εφεδρικό αντίγραφο Time Machine ή κάποιο άλλο.

# Έλεγχος για πρόβλημα υλισμικού

Αν υποψιάζεστε ότι υπάρχει κάποιο πρόβλημα με το υλισμικό, χρησιμοποιήστε την εφαρμογή «Apple Hardware Test» για να διευκολυνθείτε στον προσδιορισμό τυχόν προβλήματος σε κάποιο εξάρτημα του iMac.

#### **Για να χρησιμοποιήσετε τη Apple Hardware Test:**

- **1** Αποσυνδέστε όλες τις εξωτερικές συσκευές από το iMac, εκτός από το πληκτρολόγιο και το ποντίκι. Αν έχετε καλώδιο Ethernet συνδεδεμένο, αποσυνδέστε το.
- **2** Επανεκκινήστε το iMac, ενώ πιέζετε παρατεταμένα το πλήκτρο D.
- **3** Όταν εμφανιστεί η οθόνη επιλογής για τη Apple Hardware Test, επιλέξτε τη γλώσσα που επιθυμείτε να χρησιμοποιήσετε.
- **4** Πατήστε το πλήκτρο Return ή κάντε κλικ στο κουμπί δεξιού βέλους.
- **5** Όταν εμφανιστεί η κύρια οθόνη Δοκιμής υλισμικού Apple (μετά από 45 δευτερόλεπτα περίπου), ακολουθήστε τις οδηγίες στην οθόνη.
- **6** Αν η Apple Hardware Test εντοπίσει κάποιο πρόβλημα, εμφανίζεται ένας κωδικός σφάλματος. Σημειώστε τον κωδικό σφάλματος, πριν προχωρήσετε στις επιλογές υποστήριξης. Αν η Apple Hardware Test δεν εντοπίσει αστοχία υλισμικού, το πρόβλημα ενδέχεται να σχετίζεται με το λογισμικό.

*Σημαντικό:*  Αν το παράθυρο Apple Hardware Test δεν εμφανιστεί μετά την επανεκκίνηση, πατήστε παρατεταμένα τα πλήκτρα Command (x), Option και D και επανεκκινήστε τον υπολογιστή για να αποκτήσετε πρόσβαση στο λογισμικό της Apple Hardware Test από το Διαδίκτυο.. Ο υπολογιστής πρέπει να είναι συνδεδεμένος σε δίκτυο με πρόσβαση στο Διαδίκτυο.

# <span id="page-59-0"></span>Αντικατάσταση μπαταριών

Το ασύρματο πληκτρολόγιο της Apple και το Apple Magic Mouse συνοδεύονται από δύο τοποθετημένες μπαταρίες AA. Μπορείτε να τις αντικαταστήσετε με αλκαλικές, λιθίου ή επαναφορτιζόμενες μπαταρίες AA.

Φυλάξτε το κάλυμμα του διαμερίσματος μπαταριών και τις μπαταρίες μακριά από μικρά παιδιά.

*ΠΡΟΕΙΔΟΠΟΙΗΣΗ:*  Κατά την αντικατάσταση των μπαταριών, αντικαταστήστε και τις δύο την ίδια φορά. Μην αναμιγνύετε παλιές μπαταρίες με νέες μπαταρίες ούτε διαφορετικούς τύπους μπαταριών (π.χ. μην αναμιγνύετε αλκαλικές μπαταρίες με μπαταρίες λιθίου). Μην ανοίγετε και μην τρυπάτε τις μπαταρίες, μην τις εγκαθιστάτε με εσφαλμένη πολικότητα και να αποφεύγετε την έκθεσή τους σε φωτιά, υψηλές θερμοκρασίες ή νερό. Να φυλάγετε τις μπαταρίες μακριά από τα παιδιά.

#### **Για να αντικαταστήσετε τις μπαταρίες στο ασύρματο πληκτρολόγιο της Apple:**

- 1 Πατήστε το κουμπί λειτουργίας (Ο) για να απενεργοποιήσετε το πληκτρολόγιό σας.
- **2** Χρησιμοποιήστε ένα νόμισμα για την αφαίρεση του καλύμματος του διαμερίσματος μπαταριών.

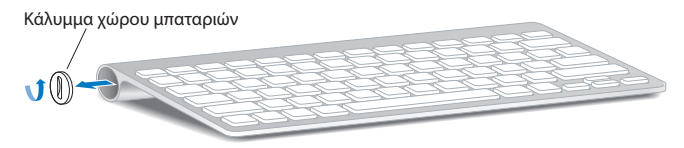

**3** Εισάγετε δύο μπαταρίες AA μέσα στο διαμέρισμα μπαταριών, όπως υποδεικνύεται κατωτέρω.

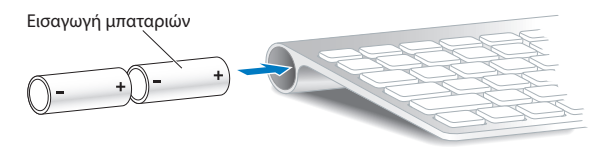

**4** Τοποθετήστε ξανά το κάλυμμα του διαμερίσματος μπαταριών.

Για να ελένξετε την κατάσταση της μπαταρίας, πατήστε το κουμπί λειτουργίας ((<sup>ι</sup>)). Αν η ενδεικτική λυχνία δεν ανάψει, ενδέχεται να απαιτείται αλλαγή των μπαταριών. Μπορείτε να ελέγξετε το επίπεδο φόρτισης των μπαταριών από τις προτιμήσεις πληκτρολογίου. Επιλέξτε Apple () > Προτιμήσεις συστήματος και κάντε κλικ στο «Πληκτρολόγιο». Το επίπεδο φόρτισης μπαταριών βρίσκεται στην κάτω αριστερή γωνία.

#### **Για να αντικαταστήσετε τις μπαταρίες στο Apple Magic Mouse:**

- **1** Σύρετε το διακόπτη λειτουργίας στο κάτω μέρος του ποντικιού για να το απενεργοποιήσετε.
- **2** Σύρετε το μάνδαλο προς τα κάτω και αφαιρέστε το κάλυμμα του διαμερίσματος μπαταριών.

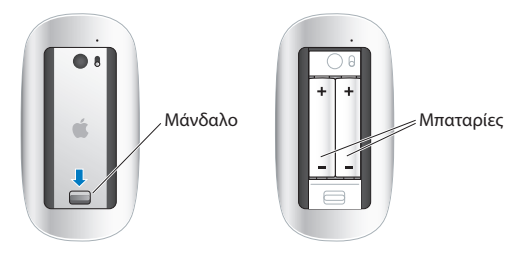

- **3** Εισαγάγετε τις μπαταρίες ώστε τα θετικά (+) άκρα να είναι στραμμένα προς τα άνω, όπως υποδεικνύεται παραπάνω.
- **4** Επανατοποθετήστε το κάλυμμα και ενεργοποιήστε το ποντίκι.

Ενδέχεται να απαιτηθεί να κάνετε κλικ στο Apple Magic Mouse μία φορά, ώστε να συνδεθεί με το iMac.

Για να ελέγξετε την κατάσταση της μπαταρίας, σύρετε το διακόπτη λειτουργίας για να ενεργοποιήσετε το ποντίκι. Αν η ενδεικτική λυχνία δεν ανάψει, ενδέχεται να απαιτείται αλλαγή των μπαταριών. Μπορείτε να ελέγξετε το επίπεδο φόρτισης μπαταριών από τις Προτιμήσεις ποντικιού. Επιλέξτε Apple ( $\hat{\boldsymbol{u}}$ ) > Προτιμήσεις συστήματος, και κάντε κλικ στο Ποντίκι. Η ένδειξη φόρτισης της μπαταρίας βρίσκεται στην κάτω αριστερή γωνία.

# Προβλήματα με τη σύνδεση στο Διαδίκτυο

Με την εφαρμογή Βοηθός διαμόρφωσης δικτύου στο iMac, μπορείτε να διευκολυνθείτε στη διαμόρφωση μιας σύνδεσης Διαδικτύου. Ανοίξτε τις «Προτιμήσεις συστήματος» και κάντε κλικ στο «Δίκτυο». Κάντε κλικ στο κουμπί «Θέλω βοήθεια» για να ανοίξετε τον Βοηθό εγκατάστασης δικτύου.

Αν παρουσιαστεί πρόβλημα με τη σύνδεση στο Διαδίκτυο, μπορείτε να δοκιμάσετε τα βήματα σε αυτή την ενότητα για τον τύπο της σύνδεσης ή μπορείτε να χρησιμοποιήσετε τα «Διαγνωστικά δικτύου».

#### **Για να χρησιμοποιήσετε τα «Διαγνωστικά δικτύου»:**

- **1** Επιλέξτε Apple ( $\hat{\bullet}$ ) > Προτιμήσεις συστήματος.
- **2** Κάντε κλικ στο «Δίκτυο» και μετά στο «Θέλω βοήθεια».
- **3** Κάντε κλικ στην επιλογή «Διαγνωστικά» για να ανοίξετε τα «Διαγνωστικά δικτύου».
- **4** Ακολουθήστε τις οδηγίες στην οθόνη.

Αν τα «Διαγνωστικά δικτύου» αδυνατούν να επιλύσουν το πρόβλημα, ενδέχεται να υπάρχει πρόβλημα με τον πάροχο υπηρεσιών Διαδικτύου (ISP) με τον οποίο επιχειρείτε να συνδεθείτε, με την εξωτερική συσκευή που χρησιμοποιείτε για να συνδεθείτε στον ISP ή με το διακομιστή στον οποίο επιχειρείτε να αποκτήσετε πρόσβαση. Μπορείτε να δοκιμάσετε τα βήματα στις ακόλουθες παραγράφους.

#### **Συνδέσεις στο Διαδίκτυο με μόντεμ καλωδίου, μόντεμ DSL και LAN**

Φροντίστε ώστε όλα τα καλώδια του μόντεμ να είναι σταθερά συνδεδεμένα, συμπεριλαμβανομένου του καλωδίου τροφοδοσίας, του καλωδίου σύνδεσης μεταξύ μόντεμ και iMac και του καλωδίου σύνδεσης μεταξύ μόντεμ και επιτείχιας παροχής. Ελέγξτε και τα καλώδια και τα τροφοδοτικά των διανομέων Ethernet και των δρομολογητών.

Απενεργοποιήστε το μόντεμ DSL ή το μόντεμ καλωδίου για μερικά λεπτά και μετά ενεργοποιήστε το ξανά. Ορισμένοι ISP συνιστούν την αποσύνδεση του καλωδίου τροφοδοσίας του μόντεμ. Αν το μόντεμ διαθέτει κουμπί επαναφοράς, μπορείτε να το πατήσετε πριν ή μετά από την απενεργοποίηση και ενεργοποίηση του μόντεμ.

*Σημαντικό:*  Οι οδηγίες που αναφέρονται στα μόντεμ δεν αφορούν τους χρήστες LAN. Οι χρήστες LAN ενδέχεται να χρησιμοποιούν διανομείς, μεταγωγείς, δρομολογητές ή βάσεις σύνδεσης που οι χρήστες μόντεμ DSL και μόντεμ καλωδίου δεν διαθέτουν. Οι χρήστες LAN θα πρέπει να απευθύνονται στο διαχειριστή δικτύου τους και όχι σε ISP.

#### **Συνδέσεις PPPoE**

Αν δεν μπορείτε να συνδεθείτε στον πάροχο υπηρεσιών Διαδικτύου χρησιμοποιώντας PPPoE (Point to Point Protocol over Ethernet), βεβαιωθείτε ότι έχετε εισάγει τις κατάλληλες πληροφορίες στις προτιμήσεις για Δίκτυο.

#### **Για να εισάγετε τις ρυθμίσεις PPPoE:**

- **1** Επιλέξτε Apple ( $\bullet$ ) > Προτιμήσεις συστήματος.
- **2** Κάντε κλικ στο Δίκτυο.
- **3** Κάντε κλικ στο εικονίδιο προσθήκης (+) στο κάτω μέρος της λίστας υπηρεσιών σύνδεσης δικτύου και επιλέξτε PPPoE από το αναδυόμενο μενού του περιβάλλοντος εργασίας.
- **4** Επιλέξτε ένα περιβάλλον εργασίας για την υπηρεσία PPPoE από το αναδυόμενο μενού Ethernet. Επιλέξτε Ethernet αν συνδέεστε σε ενσύρματο δίκτυο ή Wi-Fi αν συνδέεστε σε ασύρματο δίκτυο.
- **5** Κάντε κλικ στη «Δημιουργία».
- **6** Εισάγετε τις πληροφορίες που λάβατε από τον πάροχο υπηρεσιών, όπως όνομα λογαριασμού, συνθηματικό, όπως και το όνομα υπηρεσίας PPPoE (εάν απαιτείται από τον πάροχο υπηρεσιών).
- **7** Κάντε κλικ στην Εφαρμογή, ώστε να ενεργοποιηθούν οι ρυθμίσεις.

#### **Συνδέσεις δικτύου**

Βεβαιωθείτε ότι το καλώδιο Ethernet είναι συνδεδεμένο στο iMac και στο δίκτυο. Ελέγξτε τα καλώδια και τις παροχές στους διανομείς και δρομολογητές Ethernet.

Αν έχετε δύο ή περισσότερους υπολογιστές που μοιράζονται μια σύνδεση στο Διαδίκτυο, βεβαιωθείτε ότι το δίκτυο έχει διαμορφωθεί σωστά. Απαιτείται να γνωρίζετε αν ο ISP παρέχει μία μόνο διεύθυνση IP ή πολλές διευθύνσεις IP, μία για κάθε υπολογιστή.

Αν παρέχεται μία μόνο διεύθυνση IP, πρέπει να έχετε δρομολογητή ικανό για κοινή χρήση της σύνδεσης, γνωστό και ως μετάφραση διευθύνσεων δικτύου (NAT) ή "μεταμφίεση IP ". Για πληροφορίες διαμόρφωσης, ανατρέξτε στην τεκμηρίωση που παρέχεται με το δρομολογητή σας ή ρωτήστε τον υπεύθυνο διαμόρφωσης του δικτύου σας.

Μπορεί να χρησιμοποιηθεί σταθμός βάσης AirPort για κοινή χρήση διεύθυνσης IP από πολλούς υπολογιστές. Για πληροφορίες σχετικά με τη χρήση ενός AirPort, βλ. Κέντρο βοήθειας (κάντε κλικ στη Βοήθεια στη γραμμή μενού και διενεργήστε αναζήτηση για «airport») ή επισκεφθείτε τον ιστότοπο AirPort στη διεύθυνση www.apple.com/support/airport.

Αν δεν μπορείτε να επιλύσετε το πρόβλημα με αυτά τα βήματα, απευθυνθείτε στο ISP ή στο διαχειριστή δικτύου.

# Προβλήματα με την ασύρματη επικοινωνία

Αν παρουσιαστεί πρόβλημα με τη χρήση της ασύρματης επικοινωνίας:

- Βεβαιωθείτε ότι λειτουργεί ο υπολογιστής ή το δίκτυο στο οποίο επιχειρείτε να συνδεθείτε και ότι διαθέτει σημείο ασύρματης πρόσβασης.
- Â Βεβαιωθείτε ότι έχετε ρυθμίσει κατάλληλα τις παραμέτρους του λογισμικού σύμφωνα με τις οδηγίες που συνοδεύουν το σταθμό βάσης ή το σημείο πρόσβασης.
- Â Βεβαιωθείτε ότι το iMac βρίσκεται εντός εμβέλειας από την κεραία του άλλου υπολογιστή ή το σημείο πρόσβασης του δικτύου. Οι παρακείμενες ηλεκτρονικές συσκευές ή οι μεταλλικές κατασκευές ενδέχεται να παρεμβάλλονται στην ασύρματη επικοινωνία και να μειώνουν την εμβέλεια. Η αλλαγή θέσης ή η περιστροφή του iMac ενδέχεται να βελτιώσει τη λήψη.
- Ελέγξτε το μενού κατάστασης του Wi-Fi ( $\widehat{\mathcal{P}}$ ) στη γραμμή μενού. Εμφανίζονται έως τέσσερις γραμμές, υποδεικνύοντας την ισχύ του σήματος. Αν η ισχύς σήματος είναι αδύναμη, δοκιμάστε να αλλάξετε τη θέση σας.
- Βλ. Κέντρο βοήθειας (κάντε κλικ στη γραμμή μενού και διενεργήστε αναζήτηση για «wi-fi»). Επίσης, ανατρέξτε στις οδηγίες που συνοδεύουν την ασύρματη συσκευή για περαιτέρω πληροφορίες.

# Διατήρηση του λογισμικού σας ενημερωμένου

Όταν είστε συνδεδεμένοι στο Διαδίκτυο, η Ενημέρωση λογισμικού ελέγχει περιοδικά για να διαπιστώσει αν υπάρχουν διαθέσιμες ενημερώσεις για τον υπολογιστή σας. Μπορείτε να κατεβάσετε και να εγκαταστήσετε αυτές τις δωρεάν εκδόσεις λογισμικού, προγραμμάτων οδήγησης και άλλες βελτιώσεις από την Apple. Μπορείτε να ορίσετε πόσο συχνά το iMac ελέγχει για ενημερώσεις στις προτιμήσεις για Ενημέρωση λογισμικού. Για να ελέγξετε χειροκίνητα, επιλέξτε Apple ( $\hat{\boldsymbol{s}}$ ) > Ενημέρωση λογισμικού. Για περισσότερες πληροφορίες σχετικά με την Ενημέρωση λογισμικού, βλ. Κέντρο βοήθειας (κάντε κλικ στη γραμμή μενού και διενεργήστε αναζήτηση για «Ενημέρωση λογισμικού»).

Μπορείτε να αναζητήσετε τις τελευταίες πληροφορίες σχετικά με το Mac OS X στη διεύθυνση www.apple.com/gr/macosx. Αν αντιμετωπίζετε πρόβλημα λογισμικού από τρίτο κατασκευαστή εκτός της Apple, απευθυνθείτε στον κατασκευαστή. Οι κατασκευαστές λογισμικού συχνά παρέχουν ενημερώσεις λογισμικού στους ιστότοπούς τους.

# <span id="page-67-0"></span>Μάθετε περισσότερα, σέρβις και υποστήριξη

Το iMac δεν περιέχει εξαρτήματα που να επιδέχονται σέρβις από το χρήστη, εκτός από το πληκτρολόγιο, το ποντίκι και τη μνήμη. Αν χρειάζεστε σέρβις, απευθυνθείτε στην Apple ή παραδώστε το iMac σε έναν εξουσιοδοτημένο τεχνικό σέρβις της Apple. Μπορείτε να ανατρέξετε σε περισσότερες πληροφορίες σχετικά με το iMac μέσω πόρων online, βοήθειας στην οθόνη, των Πληροφοριών συστήματος ή της Apple Hardware Test.

#### **Ηλεκτρονικοί (online) πόροι**

Για ηλεκτρονική (online) εξυπηρέτηση και πληροφορίες υποστήριξης, επισκεφθείτε τη διεύθυνση www.apple.com/gr/support. Μπορείτε να διενεργήσετε αναζήτηση στη βάση γνώσεων AppleCare, να ελέγξετε για ενημερώσεις λογισμικού ή να λάβετε βοήθεια μέσω των φόρουμ συζήτησης της Apple.

#### **Βοήθεια στην οθόνη**

Μπορείτε συχνά να βρείτε απαντήσεις στις ερωτήσεις σας, καθώς και οδηγίες και πληροφορίες σχετικά με την αντιμετώπιση προβλημάτων, στο Κέντρο Βοήθειας. Επιλέξτε Βοήθεια > Κέντρο βοήθειας.

#### **Πληροφορίες συστήματος**

Για να λάβετε πληροφορίες σχετικά με το iMac, χρησιμοποιήστε τις Πληροφορίες συστήματος. Εμφανίζονται πληροφορίες σχετικά με τον τύπο του εγκατεστημένου υλισμικού και λογισμικού, τον σειριακό αριθμό και την έκδοση του λειτουργικού συστήματος, το μέγεθος της εγκατεστημένης μνήμης, και άλλα. Για να ανοίξετε τις Πληροφορίες συστήματος, από τη γραμμή μενού, επιλέξτε Apple ( $\hat{\boldsymbol{s}}$ ) > Πληροφορίες για αυτό το Mac και μετά κάντε κλικ στις «Περισσότερες πληροφορίες».

# <span id="page-68-0"></span>Σέρβις και υποστήριξη AppleCare

Το iMac συνοδεύεται από τεχνική υποστήριξη 90 ημερών και εγγύηση ενός έτους για την κάλυψη επισκευών υλισμικού σε κατάστημα λιανικής της Apple ή εξουσιοδοτημένο κέντρο επισκευών της Apple, όπως έναν εξουσιοδοτημένο τεχνικό σέρβις της Apple. Μπορείτε να επεκτείνετε την κάλυψη με την αγορά του Προγράμματος προστασίας AppleCare. Για πληροφορίες, επισκεφτείτε τη διεύθυνση www.apple.com/support/ products ή τον ιστότοπο για τη χώρα σας που αναγράφεται κατωτέρω.

Αν χρειάζεστε βοήθεια, οι εκπρόσωποι τηλεφωνικής υποστήριξης της AppleCare μπορούν να σας βοηθήσουν με την εγκατάσταση και το άνοιγμα των εφαρμογών, όπως και τη βασική αντιμετώπιση προβλημάτων. Καλέστε τον αριθμό του κέντρου υποστήριξης που βρίσκεται πλησιέστερα στην τοποθεσία σας (οι πρώτες 90 ημέρες είναι δωρεάν). Όταν τηλεφωνείτε, θα πρέπει να έχετε πρόχειρη την ημερομηνία αγοράς όπως και το σειριακό αριθμό του iMac.

*Σημείωση:*  Η περίοδος της δωρεάν τηλεφωνικής υποστήριξης 90 ημερών αρχίζει από την ημερομηνία αγοράς και ενδέχεται να ισχύουν τηλεφωνικές χρεώσεις.

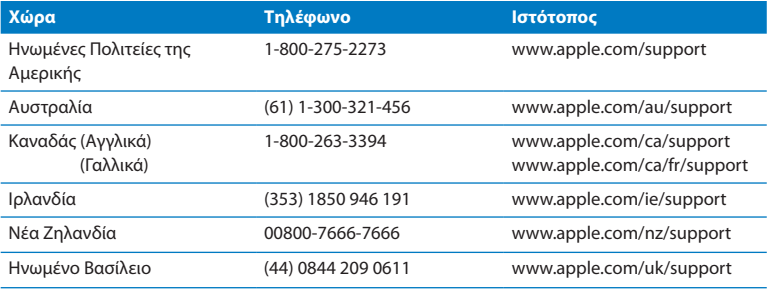

Οι τηλεφωνικοί αριθμοί υπόκεινται σε αλλαγές και ενδέχεται να ισχύουν τοπικές και εθνικές τηλεφωνικές χρεώσεις. Στον Ιστό, διατίθεται μια πλήρης λίστα:

**www.apple.com/support/contact/phone\_contacts.html**

# Εντοπισμός σειριακού αριθμού προϊόντος

Χρησιμοποιήστε έναν από τους ακόλουθους τρόπους για να εντοπίσετε το σειριακό αριθμό του iMac:

- Επιλέξτε Apple ( $\bigcirc$ ) > Πληροφορίες για αυτό το Mac. Κάντε κλικ στον αριθμό έκδοσης που βρίσκεται κάτω από τις λέξεις «Mac OS X» για να κινηθείτε κυκλικά στον αριθμό έκδοσης του Mac OS X, την έκδοση κατασκευής και το σειριακό αριθμό.
- Επιλέξτε Apple ( $\hat{\mathbf{S}}$ ) > Πληροφορίες για αυτό το Mac και κάντε κλικ στις «Περισσότερες πληροφορίες».
- Â Κοιτάξτε στο κάτω μέρος της βάσης του iMac.

**5**

# **Τελευταία, αλλά εξίσου σημαντικά**

**www.apple.com/environment**

**Κέντρο Βοήθεια εργονομία**

Για την ασφάλειά σας και αυτή του εξοπλισμού, ακολουθήστε αυτούς τους κανόνες που αφορούν το χειρισμό και τον καθαρισμό του iMac όπως και την εργασία σας με πιο άνετο τρόπο. Φυλάξτε αυτές τις οδηγίες σε βολικό μέρος, για λόγους παραπομπής δικής σας και των άλλων.

*ΕΙΔΟΠΟΙΗΣΗ:*  Η εσφαλμένη φύλαξη ή χρήση του υπολογιστή ενδέχεται να προκαλέσει ακύρωση της εγγύησης του κατασκευαστή.

# Σημαντικές πληροφορίες για την ασφάλεια

*ΠΡΟΕΙΔΟΠΟΙΗΣΗ:*  Η μη τήρηση αυτών των οδηγιών ασφαλείας θα μπορούσε να καταλήξει σε πυρκαγιά, ηλεκτροπληξία ή άλλου είδους τραυματισμό ή ζημία.

**Κατάλληλος χειρισμός** Τοποθετήστε το iMac πάνω σε μια σταθερή επιφάνεια εργασίας. Μην ωθείτε ποτέ οποιοδήποτε αντικείμενο στο εσωτερικό, διαμέσου των ανοιγμάτων εξαερισμού.

**Νερό και υγρές τοποθεσίες** Να φυλάσσετε το iMac μακριά από πηγές υγρών, όπως ποτά, νιπτήρες, μπανιέρες, ντουζιέρες κ.ο.κ. Προστατέψτε το iMac από υγρασία ή υγρό καιρό, όπως βροχή, χιόνι και ομίχλη.

**Τροφοδοσία** Ο μόνος τρόπος διακοπής της τροφοδοσίας πλήρως είναι να αποσυνδέσετε το καλώδιο τροφοδοσίας από την παροχή. Φροντίστε να τραβήξετε την πρίζα τροφοδοσίας, όχι το καλώδιο. Να αποσυνδέετε πάντα το καλώδιο τροφοδοσίας πριν ανοίξετε το iMac για να εγκαταστήσετε μνήμη.
Να αποσυνδέετε το καλώδιο τροφοδοσίας (τραβώντας την πρίζα τροφοδοσίας, όχι το καλώδιο) και να αποσυνδέετε το καλώδιο Ethernet ή το καλώδιο τηλεφώνου στις εξής περιπτώσεις:

- Θέλετε να προσθέσετε μνήμη
- Το καλώδιο ή η πρίζα τροφοδοσίας παρουσιάζει φθορά ή άλλα ίχνη ζημίας
- Â Χύσατε κάτι μέσα στη θήκη
- Το iMac εκτίθεται σε βροχή ή υπερβολική υγρασία
- Το iMac έχει υποστεί πτώση ή η θήκη έχει υποστεί ζημία
- Υποπτεύεστε ότι το iMac χρειάζεται σέρβις ή επισκευή
- Â Θέλετε να καθαρίσετε τη θήκη (εφαρμόστε μόνο τη συνιστώμενη διαδικασία που περιγράφεται στη [σελίδα 78\)](#page-77-0)

*Σημαντικό:*  Ο μόνος τρόπος διακοπής της τροφοδοσίας πλήρως είναι να αποσυνδέσετε το καλώδιο τροφοδοσίας από την παροχή. Βεβαιωθείτε ότι τουλάχιστον ένα από τα δύο άκρα του καλωδίου τροφοδοσίας βρίσκεται σε μικρή απόσταση από το χέρι σας, ώστε να μπορείτε να αποσυνδέσετε το iMac όταν απαιτηθεί.

*ΠΡΟΕΙΔΟΠΟΙΗΣΗ:*  Το καλώδιο εναλλασσόμενου ρεύματος (AC) διαθέτει γειωμένη πρίζα τροφοδοσίας τριών καλωδίων (πρίζα η οποία διαθέτει τρίτο ακροδέκτη γείωσης). Η πρίζα αυτού του τύπου εφαρμόζει μόνο σε γειωμένη επιτείχια παροχή εναλλασσόμενου ρεύματος (AC). Αν δεν μπορείτε να εισάγετε την πρίζα μέσα στην επιτείχια παροχή επειδή δεν είναι γειωμένη, απευθυνθείτε σε αδειούχο ηλεκτρολόγο για αντικατάσταση της παροχής με άλλη κατάλληλα γειωμένη παροχή. Μην παρακάμπτετε το σκοπό της γειωμένης παροχής.

### **Προδιαγραφές τροφοδοσίας:**

- Â *Τάση:* 100 έως 240 V AC
- Â *Ρεύμα:* 4 A, μέγιστο
- Â *Συχνότητα:* 50 έως 60 Hz

**Βλάβη στην ακοή** Ενδέχεται να παρουσιαστεί μόνιμη απώλεια ακοής, αν χρησιμοποιείτε ακουστικά-ψείρες ή ακουστικά κεφαλής και η ένταση του ήχου είναι υπερβολικά υψηλή. Ρυθμίστε την ένταση ήχου σε ασφαλές επίπεδο. Με την πάροδο του χρόνου μπορείτε να προσαρμοστείτε στην υψηλότερη στάθμη έντασης του ήχου, ο οποίος μπορεί μεν να ακούγεται φυσιολογικός αλλά ενδέχεται να προκαλέσει βλάβη στην ακοή σας. Αν αισθανθείτε κουδούνισμα στα αυτιά ή συγκεχυμένη ομιλία, διακόψτε την ακρόαση και ζητήστε να ελεγχθεί η ακοή σας. Όσο υψηλότερη είναι η ένταση του ήχου, τόσο μικρότερος είναι ο χρόνος που μεσολαβεί πριν επηρεαστεί η ακοή σας. Οι ειδικοί σε θέματα ακοής συνιστούν τα εξής για την προστασία της ακοής σας:

- Περιορίστε το χρόνο που χρησιμοποιείτε ακουστικά-ψείρες ή ακουστικά κεφαλής με υψηλή ένταση.
- Μην αυξάνετε την ένταση, ώστε να αποκλείσετε ένα θορυβώδες περιβάλλον.
- Â Μειώστε την ένταση, αν δεν μπορείτε να ακούσετε τους ανθρώπους που μιλούν κοντά σας.

**Δραστηριότητες υψηλού κινδύνου** Το συγκεκριμένο σύστημα υπολογιστή δεν προορίζεται για χρήση όσον αφορά τη λειτουργία πυρηνικών εγκαταστάσεων, συστημάτων πλοήγησης αεροσκαφών ή συστημάτων επικοινωνιών, συστημάτων ελέγχου εναέριας κυκλοφορίας ή άλλες χρήσεις όπου τυχόν αστοχία του υπολογιστικού συστήματος θα μπορούσε να οδηγήσει σε θάνατο, τραυματισμό ή σοβαρότατη ζημία στο περιβάλλον.

# Πληροφορίες λέιζερ για ποντίκι Τάξης 1

Το Apple Magic Mouse είναι ένα προϊόν λέιζερ Τάξης 1 που συμμορφώνεται με τα πρότυπα IEC60825-1 A1 A2 και 21 CFR 1040.10 και 1040.11, εκτός των παρεκκλίσεων που συμφωνούν με την Ειδοποίηση Λέιζερ υπ' αριθμ. 50, της 26 Ιουλίου 2001.

*Προσοχή:* Τυχόν τροποποίηση αυτής της συσκευής μπορεί να καταλήξει σε έκθεση σε επικίνδυνη ακτινοβολία. Για τη δική σας ασφάλεια, αναθέστε το σέρβις του εξοπλισμού σε εξουσιοδοτημένο τεχνικό σέρβις της Apple.

Ένα προϊόν λέιζερ Τάξης 1 είναι ασφαλές υπό λογικά προβλέψιμες συνθήκες σύμφωνα με τις απαιτήσεις στα πρότυπα IEC 60825-1 και 21 CFR 1040. Ωστόσο, συνιστάται να μην κατευθύνετε τη δέσμη λέιζερ στα μάτια κανενός.

## Πληροφορίες σχετικά με λέιζερ για μονάδες οπτικών δίσκων

*ΠΡΟΕΙΔΟΠΟΙΗΣΗ:*  Η διενέργεια ρυθμίσεων ή η εφαρμογή διαδικασιών διαφορετικών από εκείνες που καθορίζονται στο εγχειρίδιο του εξοπλισμού σας ενδέχεται να καταλήξει σε έκθεση σε επικίνδυνη ακτινοβολία.

Η μονάδα οπτικού δίσκου στο iMac περιέχει συσκευή λέιζερ η οποία είναι ασφαλής για συνήθη χρήση, αλλά ενδέχεται να αποδειχθεί επικίνδυνη για τα μάτια σας, αν αποσυναρμολογηθεί. Για τη δική σας ασφάλεια, αναθέστε το σέρβις του εξοπλισμού σε εξουσιοδοτημένο τεχνικό σέρβις της Apple.

*Σημαντικό:*  Ο ηλεκτρικός εξοπλισμός ενδέχεται να αποδειχθεί επικίνδυνος, αν χρησιμοποιηθεί εσφαλμένα. Η λειτουργία αυτού του προϊόντος ή άλλων παρόμοιων προϊόντων πρέπει πάντα να εποπτεύεται από ενήλικα. Μην επιτρέψετε σε παιδιά να αποκτήσουν πρόσβαση στο εσωτερικό οποιουδήποτε ηλεκτρικού προϊόντος ούτε να επιτρέψετε σε αυτά να χειρίζονται οποιαδήποτε καλώδια.

*ΠΡΟΕΙΔΟΠΟΙΗΣΗ:*  Μην πιέζετε ποτέ αντικείμενα οποιουδήποτε είδους μέσα στο προϊόν διαμέσου των ανοιγμάτων εξαερισμού στο περίβλημα. Αν το κάνετε αυτό, ενδέχεται να υπάρξει κίνδυνος και να προκαλέσετε ζημία στον υπολογιστή σας.

## Μην κάνετε επισκευές εσείς οι ίδιοι

Το iMac δεν περιέχει εξαρτήματα που να επιδέχονται σέρβις από το χρήστη, εκτός από πληκτρολόγιο, ποντίκι και μνήμη (βλ. [«Εγκατάσταση](#page-40-0) μνήμης» στη σελίδα 41). Μην επιχειρήσετε να ανοίξετε το iMac. Αν απαιτείται σέρβις του iMac, απευθυνθείτε σε έναν εξουσιοδοτημένο τεχνικό σέρβις της Apple ή στην Apple για σέρβις. Βλ. «Μάθετε [περισσότερα,](#page-67-0) σέρβις και υποστήριξη» στη σελίδα 68.

Αν ανοίξετε το iMac ή εγκαταστήσετε άλλα στοιχεία εκτός από τη μνήμη, υπάρχει κίνδυνος να προκαλέσετε ζημία στον εξοπλισμό σας. Μια τέτοια ζημία δεν καλύπτεται από την περιορισμένη εγγύηση του iMac.

# Σημαντικές πληροφορίες για το χειρισμό

*ΕΙΔΟΠΟΙΗΣΗ:*  Η μη τήρηση αυτών των οδηγιών χειρισμού ενδέχεται να καταλήξει σε πρόκληση ζημίας στο iMac ή άλλη ιδιοκτησία.

**Περιβάλλον λειτουργίας** Η λειτουργία του iMac εκτός του συνιστώμενου εύρους ενδέχεται να επηρεάσει την απόδοση:

- Â *Θερμοκρασία λειτουργίας:* 10° έως 35°C (50° έως 95°F)
- Â *Θερμοκρασία φύλαξης:* -20° έως 47°C (-4° έως 116°F)
- Â *Σχετική υγρασία:* 5% έως 95% (χωρίς συμπύκνωση)
- Â *Μέγιστο υψόμετρο λειτουργίας:* 3.048 μέτρα (10.000 πόδια)

Μην χειρίζεστε το iMac σε χώρους με σημαντικές ποσότητες σκόνης στην ατμόσφαιρα, ή καπνό από τσιγάρα, πούρα, σταχτοδοχεία, θερμάστρες ξύλων ή τζάκια, ή κοντά σε υγραντήρα υπέρηχων όπου χρησιμοποιείται αφιλτράριστο νερό βρύσης. Τα μικροσκοπικά αερομεταφερόμενα σωματίδια που παράγονται λόγω μαγειρέματος, καύσης, ή χρήσης υγραντήρα υπέρηχων όπου χρησιμοποιείται αφιλτράριστο νερό βρύσης ενδέχεται να εισέλθουν, σε σπάνιες περιπτώσεις, στα ανοίγματα εξαερισμού του iMac και, κάτω από ορισμένες συνθήκες, να καταλήξουν στη δημιουργία ελαφρού θαμπώματος στην εσωτερική επιφάνεια του υαλοπίνακα που καλύπτει την οθόνη του iMac.

**Ενεργοποίηση του iMac** Μην ενεργοποιείτε ποτέ το iMac αν δεν βρίσκονται όλα τα εσωτερικά και εξωτερικά εξαρτήματά στη θέση τους. Η λειτουργία του υπολογιστή όταν υπάρχουν μέρη που λείπουν ενδέχεται να είναι επικίνδυνη και να προκαλέσει ζημία στον υπολογιστή σας.

**Μεταφορά του iMac** Πριν σηκώσετε ή αλλάξετε θέση στο iMac, απενεργοποιήστε το και αποσυνδέστε όλα τα καλώδια και τα καλώδια τροφοδοσίας που είναι συνδεδεμένα σε αυτό. Για να σηκώσετε ή να μετακινήσετε το iMac, κρατήστε τις πλευρές του.

**Χρήση συνδέσεων και θυρών** Μην χρησιμοποιείτε ποτέ δύναμη για την εισαγωγή μιας σύνδεσης σε θύρα. Κατά τη σύνδεση μιας συσκευής, φροντίστε η θύρα να μην περιέχει ακαθαρσίες, η σύνδεση να αντιστοιχεί στη θύρα και να τοποθετήσετε τη σύνδεση κατάλληλα σε σχέση με τη θύρα.

**Χρήση μονάδας οπτικού δίσκου** Το SuperDrive στο iMac υποστηρίζει τυπικούς δίσκους 12 cm (4,7 ίντσες). Δεν υποστηρίζονται δίσκοι ακανόνιστου σχήματος ή δίσκοι μικρότεροι από 12 cm (4,7 ίνταες).

**Αποθήκευση του iMac** Αν πρόκειται να αποθηκεύσετε το iMac για μεγάλη χρονική περίοδο, διατηρήστε το σε δροσερή τοποθεσία (ιδανικά, 71° F ή 22° C).

# <span id="page-77-0"></span>Καθαρισμός του iMac

Ακολουθήστε αυτές τις οδηγίες, όταν καθαρίζετε το εξωτερικό του iMac και τα εξαρτήματά του:

- Απενερνοποιήστε το iMac και αποσυνδέστε όλα τα καλώδια.
- Χρησιμοποιήστε ένα υγρό, μαλακό, χωρίς χνούδια πανί για να καθαρίσετε το εξωτερικό του iMac. Φροντίστε να μην διεισδύσει υγρασία στα ανοίγματα. Μην ψεκάζετε υγρό απευθείας πάνω στο iMac.
- Μην χρησιμοποιείτε σπρέι αερολύματος, διαλύτες ή λειαντικά.

# Καθαρισμός της οθόνης του iMac

Χρησιμοποιήστε ένα καθαρό, μαλακό, χωρίς χνούδια πανί για να καθαρίσετε την οθόνη.

### **Για να καθαρίσετε την οθόνη του iMac, κάντε τα εξής:**

- Απενερνοποιήστε το iMac και αποσυνδέστε όλα τα καλώδια.
- Â Υγράνετε μόνο με νερό ένα καθαρό, μαλακό, χωρίς χνούδια πανί και μετά σκουπίστε την οθόνη. Μην ψεκάζετε υγρά απευθείας πάνω στην οθόνη.

### Καθαρισμός του ποντικιού

Περιστασιακά, ενδέχεται να απαιτείται καθαρισμός του ποντικιού για την αφαίρεση των ακαθαρσιών και της σκόνης που έχουν συσσωρευτεί. Χρησιμοποιήστε πανί χωρίς χνούδια, το οποίο έχετε μουσκέψει ελαφρά με νερό. Μην επιτρέψετε να διεισδύσει υγρασία σε κανένα από τα ανοίγματα και μην χρησιμοποιείτε σπρέι αερολύματος, διαλύτες ή λειαντικά.

Αν χρησιμοποιείτε ενσύρματο ποντίκι της Apple με το iMac, κρατήστε το ποντίκι ανάποδα και τρίψτε δυνατά τη σφαίρα κύλισης με ένα καθαρό, μαλακό, χωρίς χνούδια πανί, για να διευκολυνθείτε στην απομάκρυνση τυχόν σωματιδίων που εμποδίζουν τη σωστή κύλιση.

# Κατανόηση της εργονομίας

Ακολουθούν ορισμένες υποδείξεις που αφορούν τη δημιουργία ενός υγιούς περιβάλλοντος εργασίας.

# Πληκτρολόγιο

Όταν χρησιμοποιείτε το πληκτρολόγιο, οι ώμοι σας θα πρέπει να είναι χαλαροί. Το άνω τμήμα του βραχίονα και ο πήχυς θα πρέπει να σχηματίζουν σχεδόν ορθή γωνία, με τον καρπό και το χέρι να εκτείνονται περίπου σε ευθεία γραμμή.

Να αλλάζετε συχνά τη θέση των χεριών, ώστε να αποφεύγετε την κούραση. Ορισμένοι χρήστες υπολογιστών ενδέχεται να παρουσιάσουν ενοχλήσεις σε χέρια, καρπούς ή βραχίονες μετά από έντονους ρυθμούς εργασίας χωρίς διαλείμματα. Αν αρχίσετε να αισθάνεστε χρόνιους πόνους ή ενοχλήσεις σε χέρια, καρπούς ή βραχίονες, συμβουλευτείτε εξειδικευμένο γιατρό.

### Ποντίκι

Τοποθετήστε το ποντίκι στο ίδιο ύψος με το πληκτρολόγιο και σε απόσταση όπου θα το φτάνετε άνετα.

# Οθόνη

Ρυθμίστε την οθόνη ώστε το άνω μέρος της οθόνης να είναι λίγο κάτω από το ύψος των ματιών, όταν κάθεστε μπροστά από το πληκτρολόγιο. Η καλύτερη απόσταση από τα μάτια σας έως την οθόνη εξαρτάται από τις προτιμήσεις σας, αν και οι περισσότεροι άνθρωποι φαίνεται ότι προτιμούν 45 έως 70 εκατοστά (18 έως 28 ίντσες).

Ρυθμίστε την οθόνη, ώστε να ελαχιστοποιηθεί η λαμπρότητα και οι αντανακλάσεις στην οθόνη από υπερκείμενα φωτιστικά και κοντινά παράθυρα. Η βάση επιτρέπει τη ρύθμιση της οθόνης στην καλύτερη γωνία για προβολή, διευκολύνοντας τη μείωση ή την εξάλειψη των αντανακλάσεων από πηγές φωτισμού που δεν μπορείτε να μετακινήσετε.

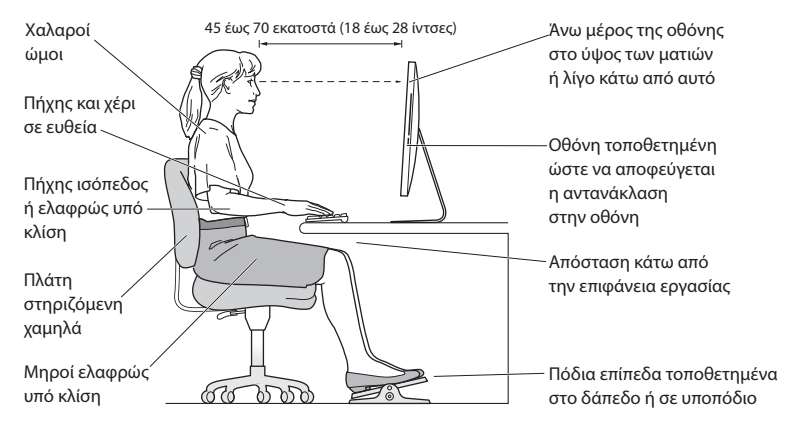

### Καρέκλα

Μια ρυθμιζόμενη καρέκλα που παρέχει σταθερή και άνετη στήριξη είναι η καλύτερη λύση. Ρυθμίστε το ύψος της καρέκλας, ώστε οι μηροί σας να βρίσκονται σε οριζόντια θέση και τα πόδια σας να στηρίζονται σε επίπεδη θέση στο δάπεδο. Η πλάτη της καρέκλας θα πρέπει να στηρίζει τη μέση (οσφυϊκή μοίρα). Ακολουθήστε τις οδηγίες του κατασκευαστή για τη ρύθμιση του στηρίγματος μέσης, ώστε να ταιριάζει κατάλληλα στο σώμα σας.

Ενδέχεται να απαιτείται ανύψωση της καρέκλας, ώστε οι πήχεις και τα χέρια να σχηματίζουν τις κατάλληλες γωνίες ως προς το πληκτρολόγιο. Αν αυτό καθιστά αδύνατη τη στήριξη των ποδιών σε επίπεδη θέση στο δάπεδο, μπορείτε να χρησιμοποιήσετε ένα υποπόδιο ρυθμιζόμενου ύψους και κλίσης ώστε να αντισταθμίζεται το κενό μεταξύ ποδιών και δαπέδου. Ή μπορείτε να χαμηλώσετε την επιφάνεια εργασίας, ώστε να μην υπάρχει πλέον ανάγκη για χρήση υποποδίου. Μια άλλη επιλογή αφορά τη χρήση γραφείου με συρτάρι πληκτρολογίου, το οποίο βρίσκεται χαμηλότερα από την κανονική επιφάνεια εργασίας.

Μπορείτε να αναζητήσετε στον Ιστό περαιτέρω πληροφορίες σχετικά με την εργονομία:

**www.apple.com/about/ergonomics**

# Η Apple και το περιβάλλον

Η Apple Inc. αναγνωρίζει την ευθύνη της όσον αφορά την ελαχιστοποίηση των επιπτώσεων στο περιβάλλον λόγω των δραστηριοτήτων και των προϊόντων της.

Μπορείτε να αναζητήσετε στον Ιστό περαιτέρω πληροφορίες:

**www.apple.com/environment**

### **Regulatory Compliance Information**

#### **FCC Compliance Statement**

This device complies with part 15 of the FCC rules. Operation is subject to the following two conditions: (1) This device may not cause harmful interference, and (2) this device must accept any interference received, including interference that may cause undesired operation. See instructions if interference to radio or television reception is suspected.

#### **Radio and Television Interference**

This computer equipment generates, uses, and can radiate radiofrequency energy. If it is not installed and used properly—that is, in strict accordance with Apple's instructions—it may cause interference with radio and television reception.

This equipment has been tested and found to comply with the limits for a Class B digital device in accordance with the specifications in Part 15 of FCC rules. These specifications are designed to provide reasonable protection against such interference in a residential installation. However, there is no guarantee that interference will not occur in a particular installation.

You can determine whether your computer system is causing interference by turning it off. If the interference stops, it was probably caused by the computer or one of the peripheral devices.

If your computer system does cause interference to radio or television reception, try to correct the interference by using one or more of the following measures:

- Turn the television or radio antenna until the interference stops.
- • Move the computer to one side or the other of the television or radio.
- • Move the computer farther away from the television or radio.
- • Plug the computer into an outlet that is on a different circuit from the television or radio. (That is, make certain the computer and the television or radio are on circuits controlled by different circuit breakers or fuses.)

If necessary, consult an Apple Authorized Service Provider or Apple. See the service and support information that came with your Apple product. Or consult an experienced radio/television technician for additional suggestions.

*Important:^&at:*Changes or modifications to this product not authorized by Apple Inc. could void the EMC compliance and negate your authority to operate the product.

This product has demonstrated EMC compliance under conditions that included the use of compliant peripheral devices and shielded cables between system components. It is important that you use compliant peripheral devices and shielded cables (including Ethernet network cables) between system components to reduce the possibility of causing interference to radios, television sets, and other electronic devices.

*Responsible party (contact for FCC matters only):* Apple Inc. Corporate Compliance 1 Infinite Loop, MS 26-A Cupertino, CA 95014

#### **Wireless Radio Use**

This device is restricted to indoor use when operating in the 5.15 to 5.25 GHz frequency band.

Cet appareil doit être utilisé à l'intérieur.

この製品は、周波数帯域 5.18 ~ 5.32 GHz で動作しているときは、 屋内においてのみ使用可能です。

#### **Exposure to Radio Frequency Energy**

The radiated output power of this device is well below the FCC and EU radio frequency exposure limits. However, this device should be operated with a minimum distance of at least 20 cm between its antennas and a person's body and the antennas used with this transmitter must not be colocated or operated in conjunction with any other antenna or transmitter subject to the conditions of the FCC Grant.

#### **FCC Bluetooth Wireless Compliance**

The antenna used with this transmitter must not be colocated or operated in conjunction with any other antenna or transmitter subject to the conditions of the FCC Grant.

### **Canadian Compliance Statement**

This device complies with Industry Canada license-exempt RSS standard(s). Operation is subject to the following two conditions: (1) this device may not cause interference, and (2) this device must accept any interference, including interference that may cause undesired operation of the device.

Cet appareil est conforme aux normes CNR exemptes de licence d'Industrie Canada. Le fonctionnement est soumis aux deux conditions suivantes : (1) cet appareil ne doit pas provoquer d'interférences et (2) cet appareil doit accepter toute interférence, y compris celles susceptibles de provoquer un fonctionnement non souhaité de l'appareil.

#### **Bluetooth Industry Canada Statement**

This Class B device meets all requirements of the Canadian interference-causing equipment regulations.

Cet appareil numérique de la Class B respecte toutes les exigences du Règlement sur le matériel brouilleur du Canada.

#### **Industry Canada Statement**

Complies with the Canadian ICES-003 Class B specifications. Cet appareil numérique de la classe B est conforme à la norme NMB-003 du Canada. This device complies with RSS 210 of Industry Canada.

#### **Bluetooth Europe—EU Declaration of Conformity**

This wireless device complies with the R&TTE Directive.

### **Europe—EU Declaration of Conformity**

See www.apple.com/euro/compliance.

**Български** Apple Inc. декларира, че това iMac е в съответствие със съществените изисквания и другите приложими правила на Директива 1999/5/ЕС.

**Česky** Společnost Apple Inc. tímto prohlašuje, že tento iMac je ve shodě se základními požadavky a dalšími příslušnými ustanoveními směrnice 1999/5/ES.

**Dansk** Undertegnede Apple Inc. erklærer herved, at følgende udstyr iMac overholder de væsentlige krav og øvrige relevante krav i direktiv 1999/5/EF.

**Deutsch** Hiermit erklärt Apple Inc., dass sich das iMac in Übereinstimmung mit den grundlegenden Anforderungen und den übrigen einschlägigen Bestimmungen der Richtlinie 1999/5/EG befinden.

**Eesti** Käesolevaga kinnitab Apple Inc., et see iMac vastab direktiivi 1999/5/EÜ põhinõuetele ja nimetatud direktiivist tulenevatele teistele asjakohastele sätetele.

**English** Hereby, Apple Inc. declares that this iMac is in compliance with the essential requirements and other relevant provisions of Directive 1999/5/EC.

**Español** Por medio de la presente Apple Inc. declara que este iMac cumple con los requisitos esenciales y cualesquiera otras disposiciones aplicables o exigibles de la Directiva 1999/5/CE.

**Ελληνικά** Mε την παρούσα, η Apple Inc. δηλώνει ότι αυτή η συσκευή iMac συμμορφώνεται προς τις βασικές απαιτήσεις και τις λοιπές σχετικές διατάξεις της Οδηγίας 1999/5/ΕΚ.

**Français** Par la présente Apple Inc. déclare que l'appareil iMac est conforme aux exigences essentielles et aux autres dispositions pertinentes de la directive 1999/5/CE.

**Islenska** Apple Inc. lýsir því hér með yfir að þetta tæki iMac fullnægir lágmarkskröfum og öðrum viðeigandi ákvæðum Evróputilskipunar 1999/5/EC.

**Italiano** Con la presente Apple Inc. dichiara che questo dispositivo iMac è conforme ai requisiti essenziali ed alle altre disposizioni pertinenti stabilite dalla direttiva 1999/5/CE.

**Latviski** Ar šo Apple Inc. deklarē, ka iMac ierīce atbilst Direktīvas 1999/5/EK būtiskajām prasībām un citiem ar to saistītajiem noteikumiem.

**Lietuvių** Šiuo"Apple Inc." deklaruoja, kad šis iMac atitinka esminius reikalavimus ir kitas 1999/5/EB Direktyvos nuostatas.

**Magyar** Alulírott, Apple Inc. nyilatkozom, hogy a iMac megfelel a vonatkozó alapvetõ követelményeknek és az 1999/5/EC irányelv egyéb elõírásainak.

**Malti** Hawnhekk, Apple Inc., jiddikjara li dan iMac jikkonforma mal-ħtiġijiet essenzjali u ma provvedimenti oħrajn relevanti li hemm fid-Dirrettiva 1999/5/EC.

**Nederlands** Hierbij verklaart Apple Inc. dat het toestel iMac in overeenstemming is met de essentiële eisen en de andere bepalingen van richtlijn 1999/5/EG.

**Norsk** Apple Inc. erklærer herved at dette iMac-apparatet er i samsvar med de grunnleggende kravene og øvrige relevante krav i EU-direktivet 1999/5/EF.

**Polski** Niniejszym Apple Inc. oświadcza, że ten iMac są zgodne z zasadniczymi wymogami oraz pozostałymi stosownymi postanowieniami Dyrektywy 1999/5/EC.

**Português** Apple Inc. declara que este dispositivo iMac está em conformidade com os requisitos essenciais e outras disposições da Directiva 1999/5/CE.

**Română** Prin prezenta, Apple Inc. declară că acest aparat iMac este în conformitate cu cerintele esentiale și cu celelalte prevederi relevante ale Directivei 1999/5/CE.

**Slovensko** Apple Inc. izjavlja, da je ta iMac skladne z bistvenimi zahtevami in ostalimi ustreznimi določili direktive 1999/5/ES.

**Slovensky** Apple Inc. týmto vyhlasuje, že toto iMac spĺňa základné požiadavky a všetky príslušné ustanovenia Smernice 1999/5/ES.

**Suomi** Apple Inc. vakuuttaa täten, että tämä iMac tyyppinen laite on direktiivin 1999/5/EY oleellisten vaatimusten ja sitä koskevien direktiivin muiden ehtojen mukainen.

**Svenska** Härmed intygar Apple Inc. att denna iMac står i överensstämmelse med de väsentliga egenskapskrav och övriga relevanta bestämmelser som framgår av direktiv 1999/5/EG.

A copy of the EU Declaration of Conformity is available at: www.apple.com/euro/compliance

This equipment can be used in the following countries:

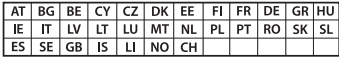

#### **Korea Warning Statements**

### $H$ 한민국 규정 및 준수

<u>방통위고시에 따른 고지사</u>한 <u>-</u><br>채단 무서석비는 우용 준 저파호시 가는성이 있음 <u>이 기기는 인명안전과 과려되 서비스에 사용한 수 없습니다</u>

 $B$ <del>급</del> 기기(가정용 방송통신기자재) 0 기기는 가정용(B급) 전자파적합기기로서 주로 *ਜ਼ႜຫဧዻ௴ઇၕඛ႕ၒചዻඑ*, *ක౷ხ* 역에서 사용**학 수 있습**니다.

#### **Singapore Wireless Certification**

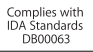

#### **Taiwan Wireless Statements**

#### 無線設備的警告聲明

經刑式認證合格之低功率射頻雷機,非經許可,公司、 商號或使用者均不得槽自變更頻率、加大功率或變更原 設計之特性及功能。低功率射頻電機之使用不得影響飛 航安全及干擾合法通信;經發現有干擾現象時,應立即 停用,並改善至無干擾時方得繼續使用。前項合法通信 指依電信法規定作業之無線電通信。低功率射頻電機須 …<br>忍受合法通信或工業·科學及醫療用電波輻射性電機設 備之干擾。

#### 如有這 頻率:

於 5 25GHz 至 5 35GHz 區域內操作之 無線設備的警告聲明 工作類率 5.250 ~ 5.350GHz 該類段限於室內使用。

### **Taiwan Class B Statement**

Class B 設備的警告聲明 NH

警告 本雷池如果更换不正確會有爆炸的危險 請依製造商說明書處理用過之電池

### **Japan VCCI Class B Statement**

### 情報処理装置等電波障害自主規制について

この装置は、情報処理装置等需波障害自主規制協議 会 (VCCI) の基準に基づくクラス B 情報技術装置で す。この装置は家庭環境で使用されることを目的と していますが、この装置がラジオやテレビジョン受 信機に近接して使用されると、受信障害を引き起こ すことがあります。

取扱説明書に従って正しい取扱をしてください。

#### **Russia**

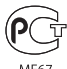

### **Πληροφορίες εξωτερικού μόντεμ USB**

Όταν συνδέετε το iMac σας με την τηλεφωνική γραμμή μέσω εξωτερικού μόντεμ USB, ανατρέξτε στις πληροφορίες για τον φορέα τηλεπικοινωνιών στο πληροφοριακό υλικό που συνοδεύει το μόντεμ.

### **ENERGY STAR**®  **Compliance**

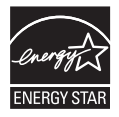

As an ENERGY STAR<sup>®</sup> partner. Apple has determined that standard configurations of this product meet the ENERGY STAR<sup>®</sup> guidelines for energy efficiency. The ENERGY STAR<sup>®</sup> program is a partnership with electronic equipment manufacturers to promote energyefficient products. Reducing energy consumption of products saves money and helps conserve valuable resources.

This computer is shipped with power management enabled with the computer set to sleep after 10 minutes of user inactivity. To wake your computer, click the mouse or press any key on the keyboard.

For more information about ENERGY STAR', visit: www.energystar.gov

#### **Πληροφορίες απόρριψης και ανακύκλωσης**

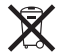

Αυτό το σύμβολο υποδεικνύει ότι απαιτείται κατάλληλη απόρριψη του προϊόντος σύμφωνα με την τοπική νομοθεσία και τους κανονισμούς. Όταν το προϊόν φθάσει στο τέλος της ωφέλιμης ζωής του, απευθυνθείτε στην Apple ή στις τοπικές σας αρχές για πληροφορίες σχετικά με τις επιλογές ανακύκλωσης.

Για πληροφορίες σχετικά με το πρόγραμμα ανακύκλωσης της Apple, επισκεφτείτε τη διεύθυνση www.apple.com/recycling.

### **Ευρωπαϊκή Ένωση: Πληροφορίες για την απόρριψη**

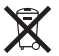

Το ανωτέρω σύμβολο σημαίνει ότι σύμφωνα με την τοπική νομοθεσία και τους κανονισμούς δεν επιτρέπεται η απόρριψη του προϊόντος από κοινού με τα οικιακά απορρίμματα. Όταν αυτό το προϊόν φθάσει στο τέλος της ωφέλιμης ζωής του, παραδώστε το σε σημείο συλλογής που έχει καθοριστεί από τις τοπικές αρχές. Ορισμένα σημεία συλλογής δέχονται προϊόντα δωρεάν. Η συλλογή και ανακύκλωση του προϊόντος ξεχωριστά, τη στιγμή της απόρριψής του, διευκολύνει τη διατήρηση των φυσικών πόρων και διασφαλίζει ότι η ανακύκλωσή του διενεργείται με τρόπο ώστε να προστατεύεται η ανθρώπινη υγεία και το περιβάλλον.

#### **Türkiye**

EEE yönetmeliğine (Elektrikli ve Elektronik Eşyalarda Bazı Zararlı Maddelerin Kullanımının Sınırlandırılmasına Dair Yönetmelik) uygundur.

#### **Brasil: Informações sobre eliminação e reciclagem**

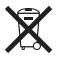

O símbolo acima indica que este produto e/ou sua bateria não devem ser descartadas no lixo doméstico. Quando decidir descartar este produto e/ou sua bateria, faça-o de acordo com as leis e diretrizes ambientais locais. Para informações sobre o programa de reciclagem da Apple, pontos de coleta e telefone de informações, visite www.apple.com/br/environment.

#### **Πληροφορίες για την απόρριψη μπαταρίας**

Να φροντίζετε για την απόρριψη των μπαταριών σύμφωνα με την τοπική νομοθεσία και τις κατευθυντήριες οδηγίες περί προστασίας του περιβάλλοντος.

*Deutschland:* Dieses Gerät enthält Batterien. Bitte nicht in den Hausmüll werfen. Entsorgen Sie dieses Gerät am Ende seines Lebenszyklus entsprechend der maßgeblichen gesetzlichen Regelungen.

*Nederlands:* Gebruikte batterijen kunnen worden ingeleverd bij de chemokar of in een speciale batterijcontainer voor klein chemisch afval (kca) worden gedeponeerd.

*California:* The coin cell battery in the optional Apple Remote contains perchlorates. Special handling and disposal may apply. Refer to: www.dtsc.ca.gov/hazardouswaste/perchlorate

#### 台灣

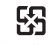

廢電池諸回收

#### **Taiwan Battery Statement**

警告:請勿戳刺或焚燒。此電池不含汞。

#### **Chinese Battery Statement**

警告: 不要刺破或焚烧。该电池不含水银。

### 中国

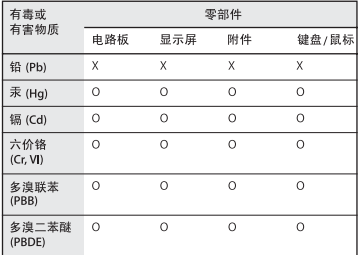

Q: 表示该有毒有害物质在该部件所有均质材料中的含量均在 SJ/T 11363-2006 规定的限量要求以下。

X: 表示该有毒有害物质至少在该部件的某一均质材料中的含 量超出 SJ/T 11363-2006 规定的限量要求。

根据中国电子行业标准 SJ/T11364-2006和相关的中国 政府法规,本产品及其某些内部或外部组件上可能带 有环保使用期限标识。取决于组件和组件制造商、产 品及其组件上的使用期限标识可能有所不同。组件上 的使用期限标识优先于产品上任何与之相冲突的或不 同的环保使用期限标识。

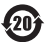

 $#$  Apple Inc.

© 2011 Apple Inc. Με επιφύλαξη κάθε δικαιώματος.

Σύμφωνα με τη νομοθεσία περί προστασίας πνευματικών δικαιωμάτων, απαγορεύεται η αντιγραφή, του συνόλου ή μέρους αυτού, χωρίς την έγγραφη συγκατάθεση της Apple.

Έχει γίνει κάθε προσπάθεια για να εξασφαλιστεί ότι οι πληροφορίες στο παρόν εγχειρίδιο είναι ακριβείς. Η Apple δεν ευθύνεται για γραφικά λάθη ή για λάθη στην εκτύπωση.

Apple 1 Infinite Loop Cupertino, CA 95014 408-996-1010 www.apple.com

Το λογότυπο Apple είναι εμπορικό σήμα της Apple Inc., καταχωρημένο στις Η.Π.Α. και σε άλλες χώρες. Η χρήση του λογότυπου της Apple, όπως πληκτρολογείται με το πληκτρολόγιο (Option-Shift-K), για εμπορικούς σκοπούς χωρίς την προηγούμενη γραπτή συγκατάθεση της Apple ενδέχεται να αποτελεί παράβαση εμπορικού σήματος και αθέμιτο ανταγωνισμό κατά παράβαση των ομοσπονδιακών και πολιτειακών νόμων.

Η επωνυμία Apple, το λογότυπο Apple, οι επωνυμίες Applr TV, AirPort, FaceTime, Finder, FireWire, GarageBand, iChat, iLife, iMac, iMovie, iPhone, iPhoto, iPod, iPod touch, iTunes, Keynote, Mac, Mac OS, Photo Booth, QuickTime, Safari, SuperDrive, TimeCapsule και Time Machine είναι εμπορικά σήματα της Apple Inc., καταχωρημένα στις Η.Π.Α. και σε άλλες χώρες.

Το λογότυπο FireWire, οι επωνυμίες iPad και Multi-Touch είναι εμπορικά σήματα της Apple Inc.

Οι επωνυμίες Apple, AppleCare, Apple Store και iTunes Store είναι σήματα υπηρεσίας της Apple Inc., καταχωρημένα στις Η.Π.Α. και σε άλλες χώρες.

Η επωνυμία App Store είναι σήμα υπηρεσίας της Apple Inc.

Το ENERGY STAR® είναι σήμα κατατεθέν στις Η.Π.Α.

Το λεκτικό σήμα και τα λονότυπα Bluetooth® είναι σήματα κατατεθέντα και ανήκουν στη Bluetooth SIG, Inc. και οποιαδήποτε χρήση τέτοιων σημάτων από την Apple Inc. γίνεται κατόπιν άδειας.

Οι επωνυμίες Thunderbolt και το λογότυπο Thunderbolt είναι εμπορικά σήματα της Intel Corporation στις Η.Π.Α. και σε άλλες χώρες.

Οι λοιπές επωνυμίες εταιριών και προϊόντων που αναφέρονται στο παρόν ενδέχεται να είναι εμπορικά σήματα των αντίστοιχων εταιριών τους. Η αναφορά σε προϊόντα τρίτων μερών προορίζεται μόνο για πληροφοριακούς σκοπούς και δεν αποτελεί υποστήριξη ούτε σύσταση. Η Apple δεν αναλαμβάνει καμία ευθύνη αναφορικά με την απόδοση ή τη χρήση αυτών των προϊόντων.

Κατασκευάζεται κατόπιν άδειας από τη Dolby Laboratories. Οι επωνυμίες «Dolby», «Pro Logic» και το σύμβολο διπλού D είναι εμπορικά σήματα της Dolby Laboratories. Εμπιστευτικά αδημοσίευτα έργα, © 1992–1997 Dolby Laboratories, Inc. Με επιφύλαξη κάθε δικαιώματος.

Δημοσιεύεται ταυτόχρονα στις Ηνωμένες Πολιτείες της Αμερικής και τον Καναδά.